# <span id="page-0-1"></span><span id="page-0-0"></span>**Guia do utilizador do monitor de ecrã plano Dell™ E2009W/E2209W**

[Sobre o monitor](#page-1-0)

[Instalação do monitor](#page-9-0)

[Utilização do monitor](#page-13-0)

[Resolução de Problemas](#page-26-0)

[Apêndice](#page-29-0)

# **Nota, Aviso e Atenção**

**NOTA:** Uma NOTA indica uma informação importante que o orienta como melhor usar o computador. Ø

**AVISO:** Um AVISO indica um risco potencial de danos ao hardware ou perda de dados e informa como evitar o problema.

**ATENÇÃO: Um sinal de ATENÇÃO indica um risco potencial de danos materiais, ferimentos ou morte.**  $\bigwedge$ 

#### **As informações neste documento estão sujeitas a alterações sem aviso prévio. © 2008 Dell Inc. Todos os direitos reservados.**

É terminantemente proibido todo e qualquer tipo de reprodução sem a autorização por escrito da Dell Inc.

Marcas comerciais usadas neste texto: *Dell* e o logotipo da Dell são marcas comerciais da Dell Inc; *Microsoft, Windows,* e Windows NT são marcas registradas da Microsoft Corporation; *Adobe* é uma marca comercial da Adobe Systems Incorporated, que pode ser registrada em certas jurisdições. *ENERGY STAR* é uma marca registrada da U.S. Environmental Protection Agency. Como uma parceira da ENERGY STAR, a Dell Inc. declara que este produto atende às diretrizes da ENERGY STAR para o uso eficiente de energia.

Outros nomes e marcas comerciais podem ser usados neste documento como referência a outros proprietários de nomes ou marcas ou a seus produtos. A Dell Inc. nega qualquer interesse de propriedade em marcas e nomes comerciais que não sejam seus.

**Model E2009Wt,E2009Wf, E2209Wf, E2209Wc.**

**Setembro 2008 Rev. A00**

### <span id="page-1-0"></span>**Sobre o monitor**

**Guia do utilizador do monitor de ecrã plano Dell™ E2009W/E2209W**

- **O** [Conteúdo da Embalagem](#page-1-1)
- **[Identificação dos vários componentes e botões](#page-2-0)**
- **[Especificações do monitor](#page-2-1)**
- **[Monitor Specifications](#page-4-0)**
- **•** [Função Plug and Play](#page-8-0)
- [Directrizes relativas à manutenção](#page-8-1)

#### <span id="page-1-1"></span>**Conteúdo da Embalagem**

Seu monitor é enviado com os componentes mostrados abaixo. Verifique se recebeu os componentes e entre em contato com a [Dell](#page-29-1) se faltar algum item.

**NOTA:** Algumas funções ou mídia não estão disponíveis em alguns países.

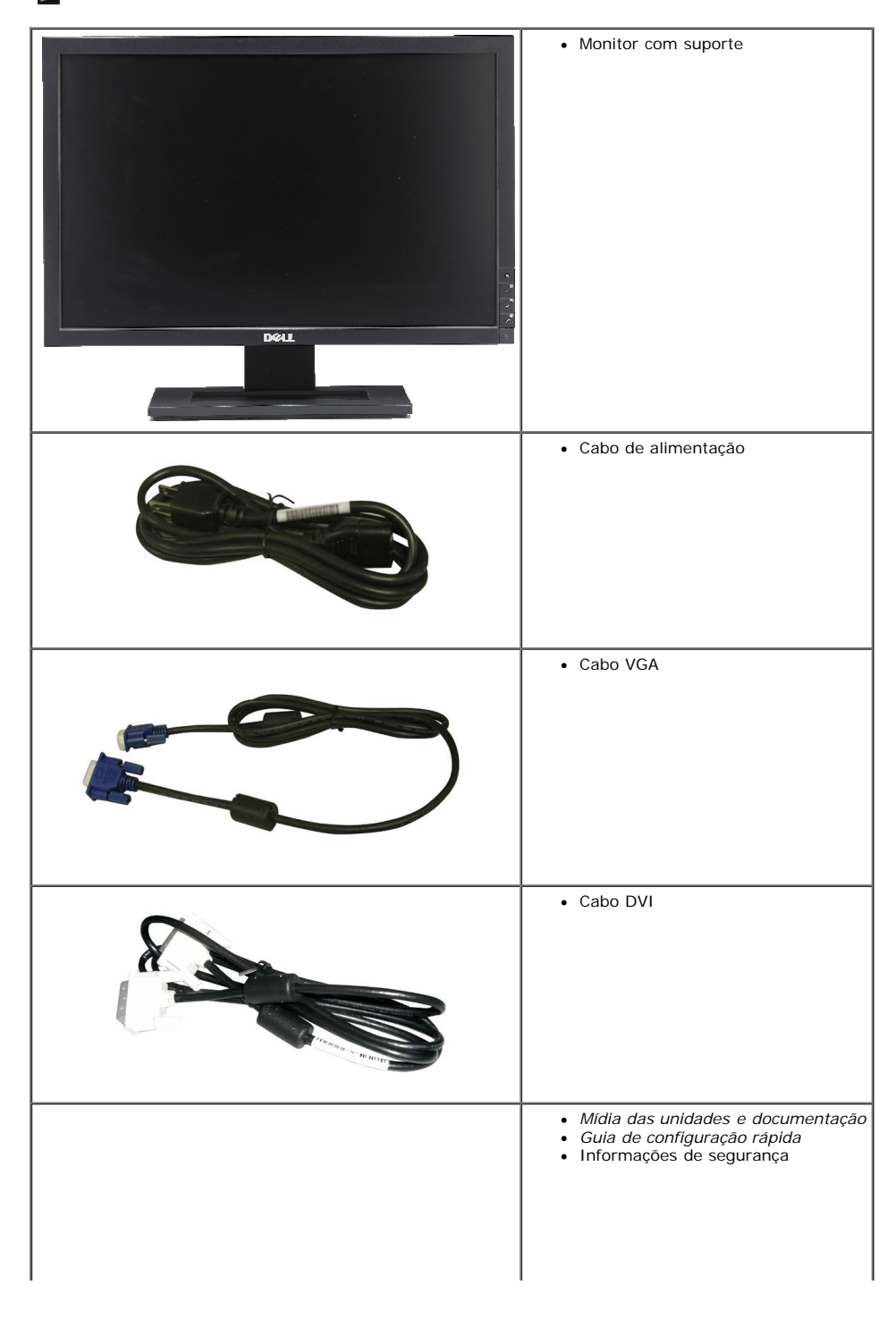

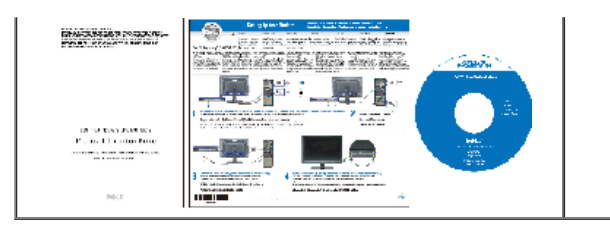

#### <span id="page-2-0"></span>**Identificação dos vários componentes e botões**

O monitor de ecrã plano **Dell™ E2009W/E2209W** inclui um ecrã de matriz activa, TFT (thin-film transistor), LCD (liquid crystal display). As características do monitor são as seguintes:

- **E2009W:** Área de visualização de 20-polegadas (508 mm).
- **E2209W:** Área de visualização de 22-polegadas (558.68 mm).
- Resolução de 1680 x 1050 e ainda suporte para o modo de ecrã inteiro para as resoluções inferiores.
- Largo ângulo de visualização para que possa ver quer esteja sentado ou em pé, ou ande de um lado para o outro.
- Possibilidade de ajuste da inclinação.
- Capacidade Plug and play caso esta seja suportada pelo seu sistema.
- Ajuste das várias funções através dos menus apresentados no ecrã para uma mais fácil configuração e optimização do ecrã (OSD).
- O CD inclui software, um ficheiro informativo (INF), um ficheiro ICM (Image color Matching e documentação sobre o produto.
- Função de poupança de energia conforme o estabelecido pela Energy Star.
- Gestão de ativos.

#### <span id="page-2-1"></span>**Especificações do monitor**

#### **Vista frontal**

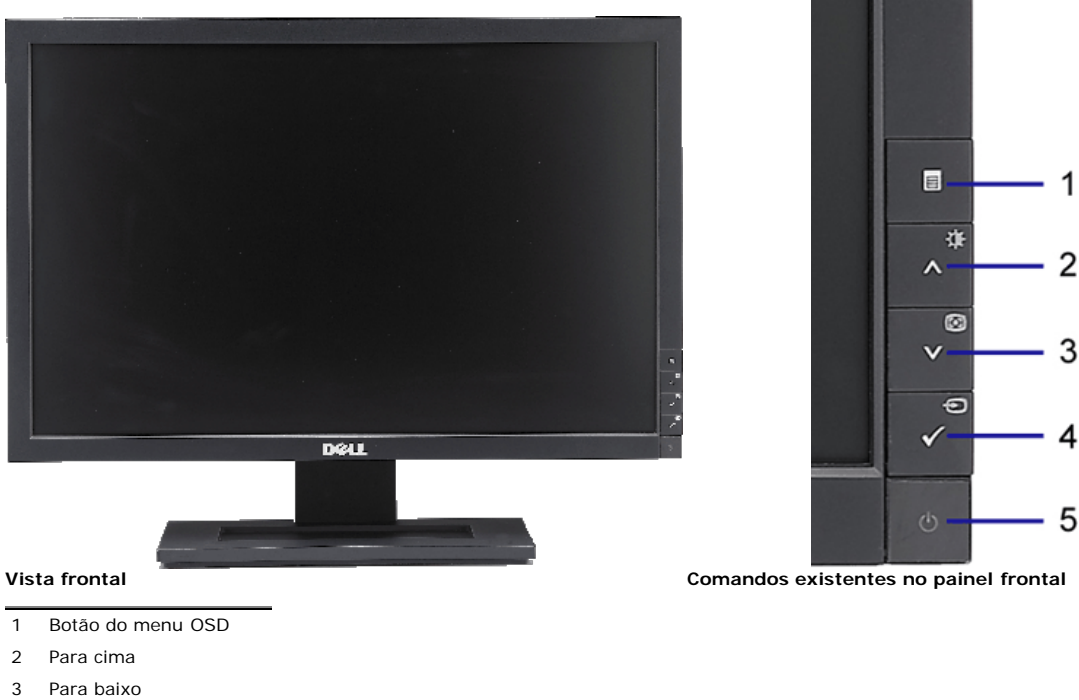

- 
- 4 Botão OK
- 5 Botão liga/desliga

#### **Vista traseira**

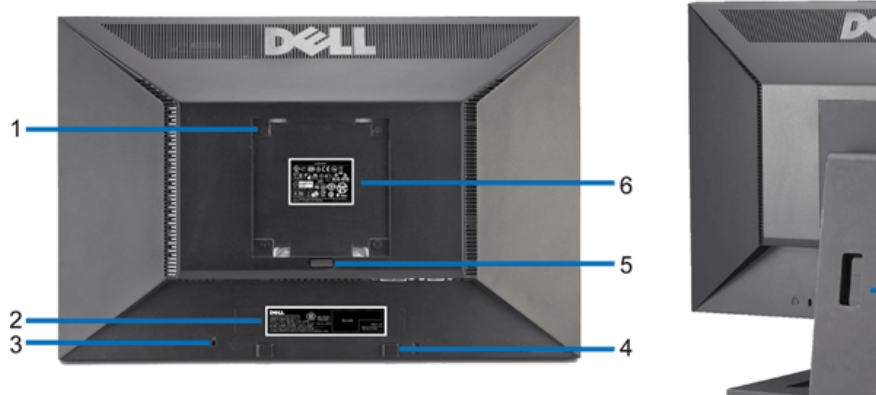

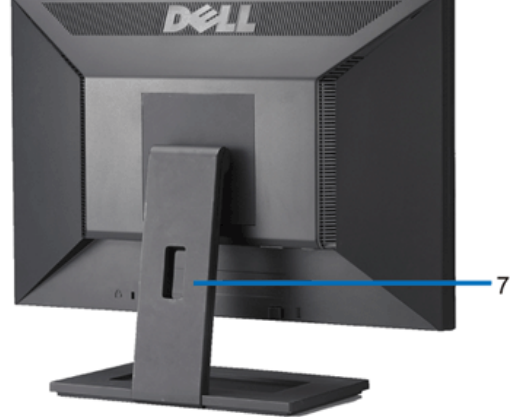

**Vista traseira Vista de trás com a base do monitor**

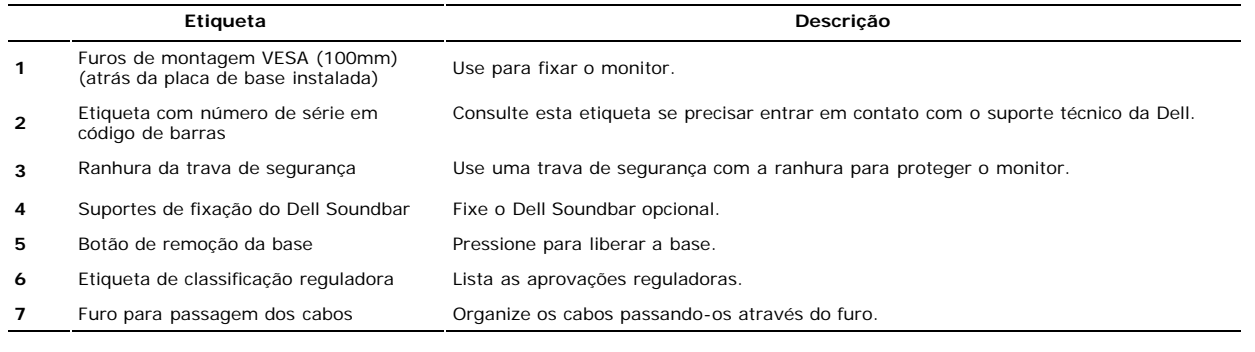

## **Vista lateral**

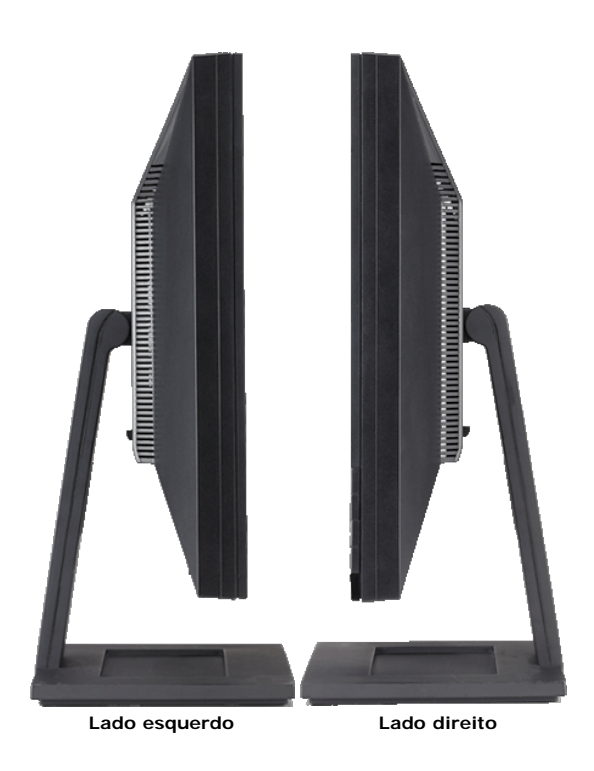

**Vista inferior**

<span id="page-4-1"></span>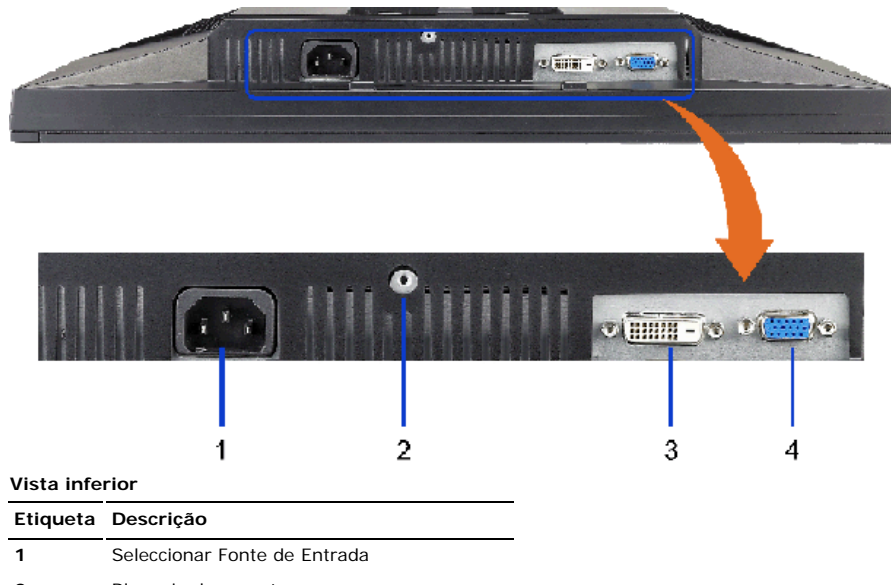

- **2** Bloqueio do suporte
- **3** Conector DVI
- **4** Conector VGA

## <span id="page-4-0"></span>**Especificações do monitor**

## **Especificações do ecrã plano**

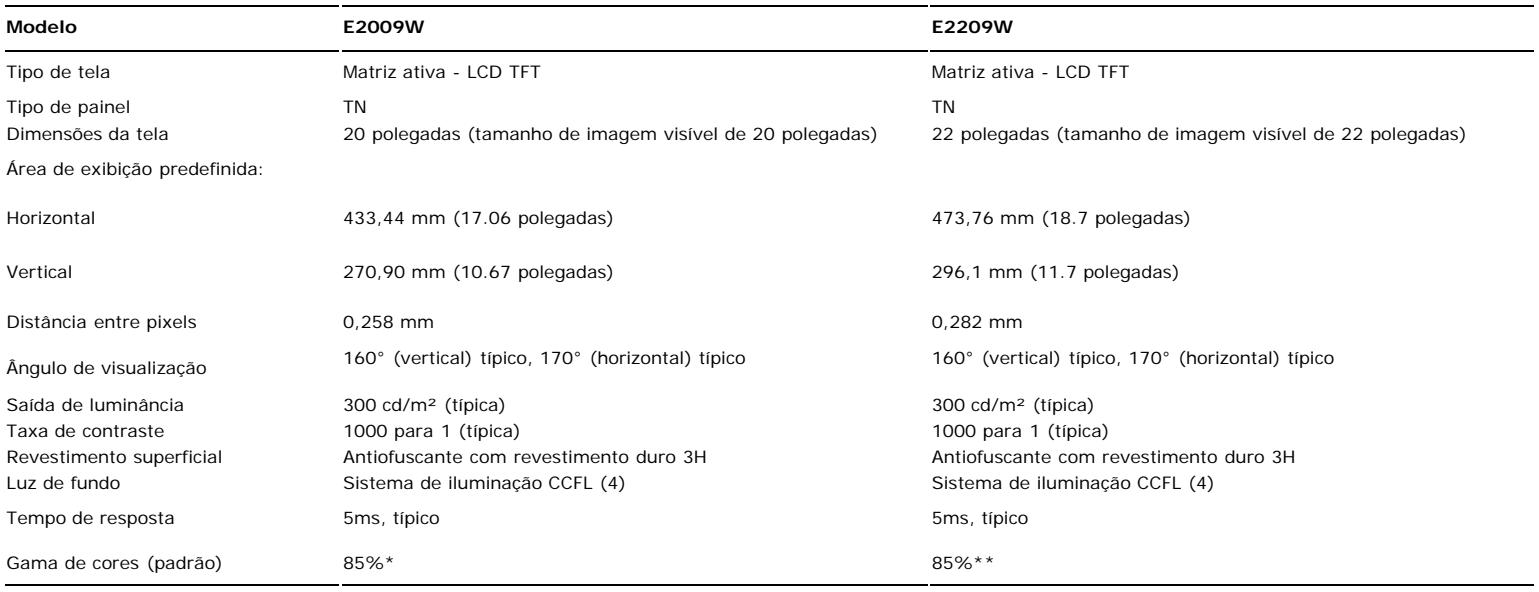

\* A gama de cores E2009W (padrão) tem por base as normas de teste CIE1976 (85%) e CIE1931 (72%).

\*\* A gama de cores E2209W (padrão) tem por base as normas de teste CIE1976 (85%) e CIE1931 (72%).

#### **Especificações em termos da resolução**

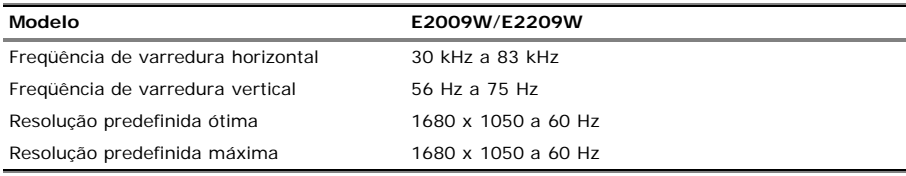

### **Modos de Vídeo Suportados**

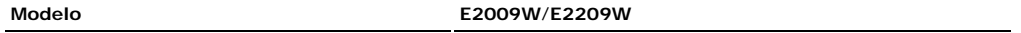

#### **Modos de exibição predefinidos**

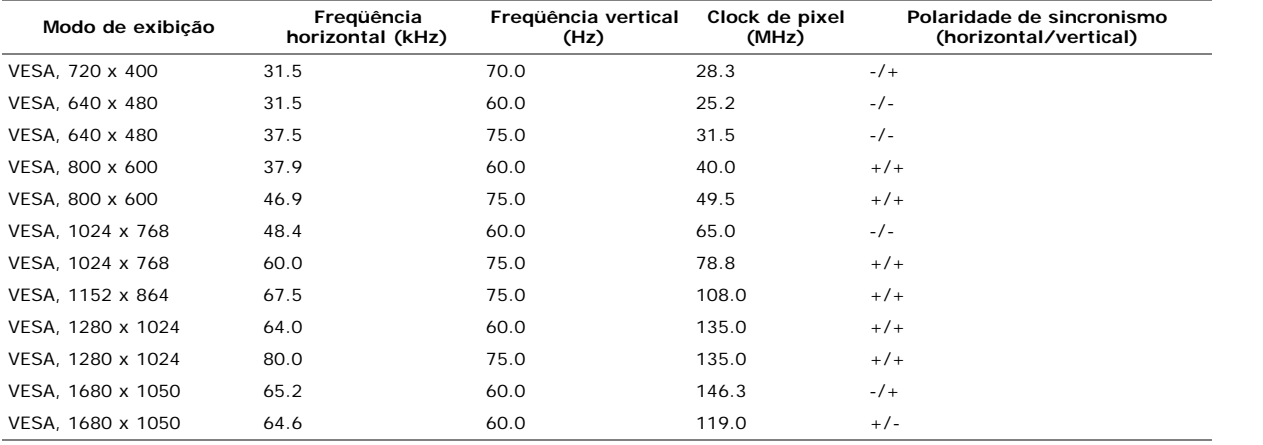

#### **Especificações eléctricas**

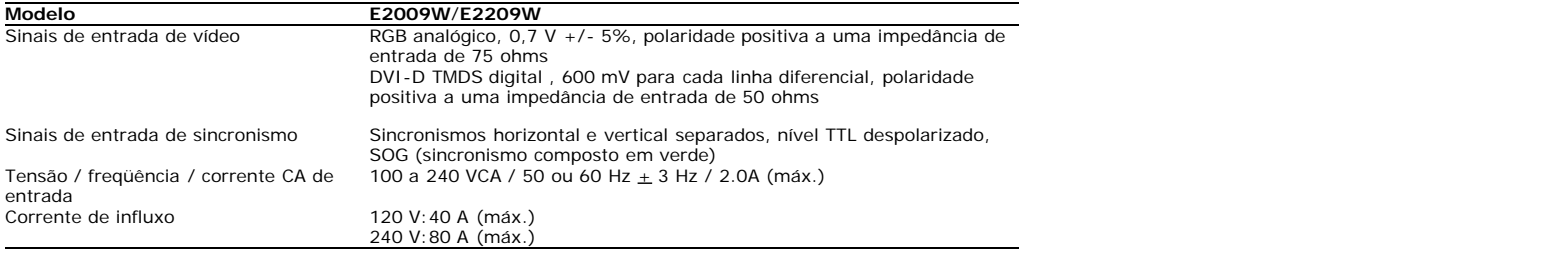

#### **Modelo E2009W E2209W Tipo de conector D-subminiatura de 15 pinos, conector azul**; DVI-D, conector branco D-subminiatura de 15 pinos, conector azul; DVI-D, conector branco **Tipo de cabo de sinal** Digital: Removível, DVI-D, pinos sólidos, fornecido removido do monitor Analógico: Removível, D-Sub, 15pinos, fornecido instalado no monitor Digital: Removível, DVI-D, pinos sólidos, fornecido removido do monitor Analógico: Removível, D-Sub, 15pinos, fornecido instalado no monitor **Dimensões (com a base):** Altura 14.96 polegadas (380.0 mm) 16.01 polegadas (406.7 mm) Largura 18.5 polegadas (470.0 mm) 20.13 polegadas (511.2 mm) Profundidade 6.24 polegadas (158.5 mm) 6.44 polegadas (163.9 mm) **Dimensões: (sem a base)** Altura 12.1 polegadas (310.0 mm) 13.15 polegadas (334.0 mm) Largura 18.5 polegadas (470.0 mm) 20.13 polegadas (511.2 mm) Profundidade 2.76 polegadas (70.0 mm) 2.54 polegadas (64.5 mm) **Dimensões da base:** Altura 11.34 polegadas (288.0 mm) 12.39 polegadas (314.7 mm) Largura 10.26 polegadas (260.5 mm) 10.47 polegadas (265.9 mm) Profundidade 6.24 polegadas (158.5 mm) 6.44 polegadas (163.7 mm) **Peso** Peso com a embalagem 14.15 lbs (6.42 kg) 16.76 lbs (7.62 kg)

#### **Características físicas**

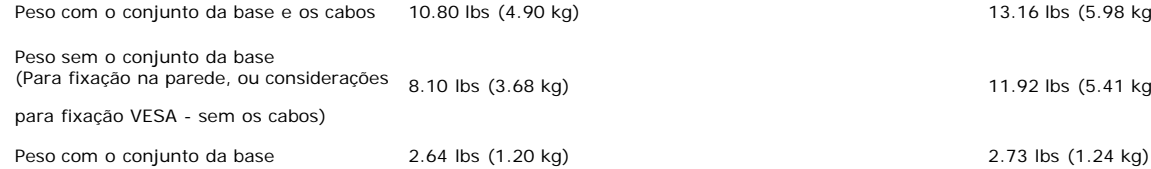

13.16 lbs (5.98 kg)

11.92 lbs (5.41 kg)

#### **Condições ambientais**

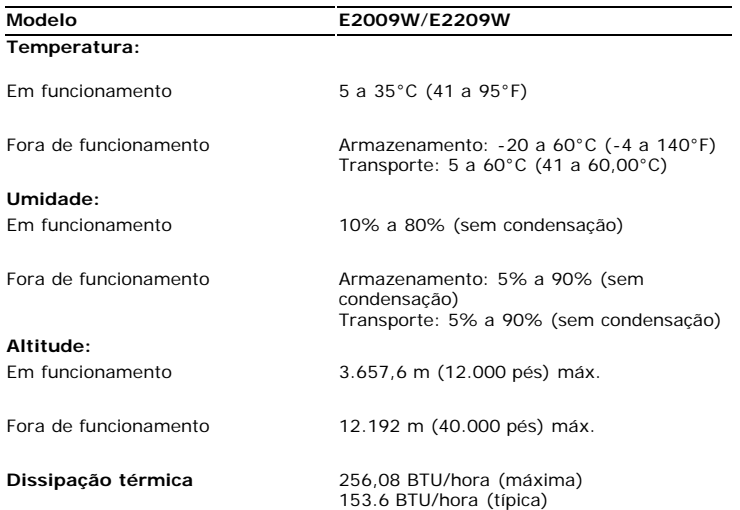

#### <span id="page-6-0"></span>**Modos de gerenciamento de energia**

Se você tem uma placa de vídeo ou software compatível com o padrão DPM™ da VESA instalado no computador, o monitor pode reduzir automaticamente o consumo de<br>energia quando não estiver em uso. Chama-se "Modo de economia de entrada, o monitor voltará a funcionar automaticamente. A tabela a seguir mostra o consumo de energia e a sinalização desta função automática de economia de energia:

#### **E2009W**

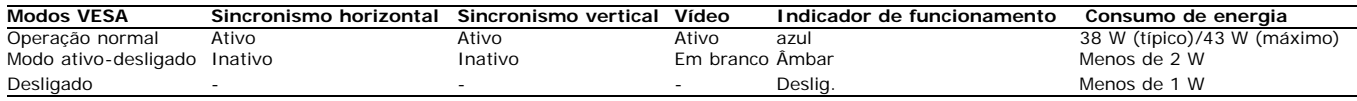

#### **E2209W**

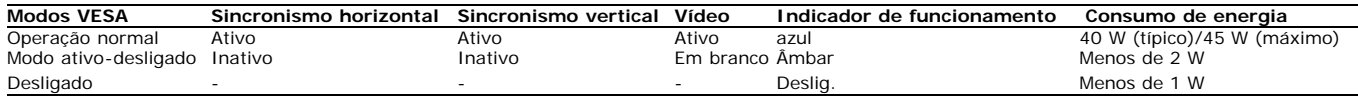

O sistema de menus apenas funciona no modo de *funcionamento normal*. Uma das seguintes mensagens será apresentada ao premir o botão "**menu**" ou "**mais**" no modo inactivo.

Entrada analógica no modo de poupança de energia. Prima o botão de alimentação do computador ou qualquer tecla no teclado ou desloque o rato OU Entrada digital no modo de poupança de energia. Prima o botão de alimentação do computador ou qualquer tecla no teclado ou desloque o rato

Active o computador e o monitor para aceder à informação apresentada no ecrã.

#### Ø

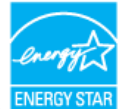

**NOTA:** Este monitor é compatível com **ENERGY STAR**®, assim como com o gerenciamento de energia TCO '99/TCO '03. \* O consumo de energia zero no modo Deslig. só pode ser obtido desconectando-se o cabo de alimentação do monitor.

#### **Pinagem**

**Conector VGA**

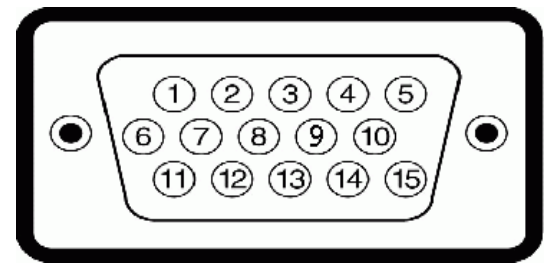

#### **Número Extremidade do monitor do cabo de sinal de do pino 15 pinos**

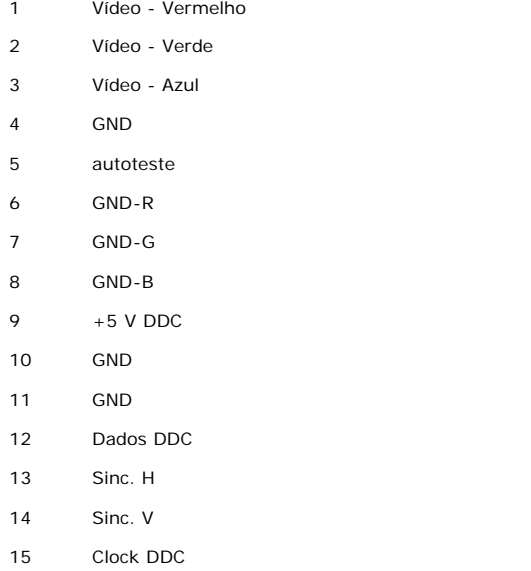

#### **Conector DVI**

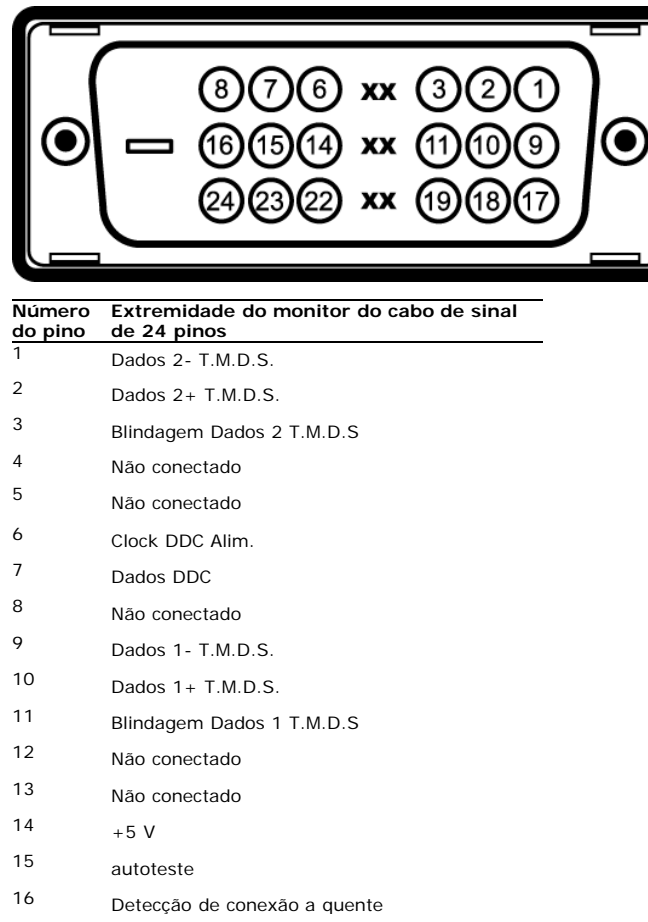

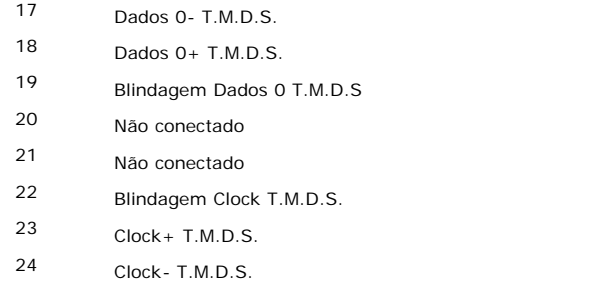

## <span id="page-8-0"></span>**Função Plug and Play**

É possível instalar o monitor em qualquer sistema compatível com Plug and Play. O monitor informa automaticamente ao sistema do computador os dados da sua Identificação de vídeo estendido (EDID), utilizando os protocolos DDC (Display Data Channel), para que o sistema se configure e otimize as configurações do monitor.A maioria das instalações de monitor é automática; se desejar, é possível selecionar configurações diferentes.Para mais informações sobre como alterar as definições do monitor, consulte [Como Usar o Monitor](#page-13-0).

#### **Qualidade do monitor LCD & Política de Pixel**

Durante o processo de fabricação do monitor LCD não é incomum para que um ou mais pixels fiquem fixos no estado inalterado. O resultado visível é um pixel fixo que aparece como um ponto descolorido brilhante ou escuro extremamente pequeno.Na maioria dos casos, estes pixels fixos são difíceis de ver e não reduz a qualidade ou uso da tela. Uma tela com 1 a 5pixels fixos considerados normais e dentro dos padrões competitivos. Para obter mais informações consulte o suporte da Dell na homepage: **support.dell.com**.

## **Directrizes relativas à manutenção**

#### <span id="page-8-1"></span>**Limpeza do monitor**

**ATENÇÃO: Leia e siga as [instruções de segurança](#page-29-2) antes de limpar o monitor.**

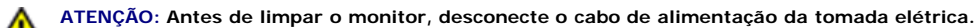

Siga as instruções em baixo ao remover os itens da embalagem, ao limpar ou ao manusear o monitor:

- Para limpar a tela antiestática, use um pano macio e limpo levemente umedecido com água. Se possível, use um lenço especial para limpeza de telas ou uma solução adequada para revestimento antiestático. Não use benzina, solvente, amônia, produtos abrasivos nem ar comprimido.
- Utilize um pano ligeiramente humedecido com água morna para limpar o monitor. Evite utilizar detergentes, pois alguns tipos de detergente podem deixar manchas esbranquiçadas no monitor.
- Se vir um pó branco ao desembalar o monitor, limpe-o com um pano.
- Manuseie o monitor com cuidado porque as equipamentos de cor escura podem riscar e mostrar a marca branca mais que em monitores de cor clara.
- Para ajudar a manter a melhor qualidade de imagem no seu monitor, utilize uma protecção de ecrã dinâmica e desligue o monitor sempre que este não esteja a ser utilizado.

## <span id="page-9-0"></span>**Instalação do monitor**

**Guia do utilizador do monitor de ecrã plano Dell™ E2009W/E2209W**

- [Fixação da base](#page-9-1)
- $\bullet$ [Ligação do monitor](#page-9-2)
- O [Organização dos cabos](#page-10-0)
- 0 [Colocação do Soundbar \(opcional\)](#page-10-1)
- **Remoção da base**
- **[Montagem de parede \(opcional\)](#page-12-0)**

## <span id="page-9-1"></span>**Fixação da base**

**NOTA:** O suporte é retirado do monitor quando for transportado da fábrica.

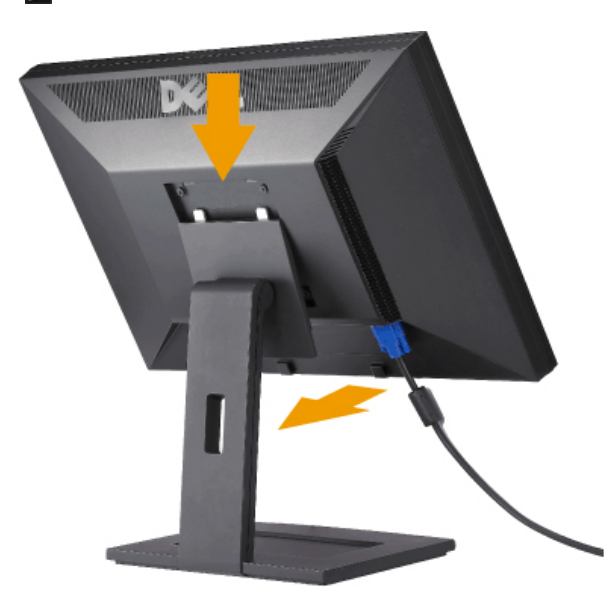

Coloque a base sobre uma superfície plana e siga estas etapas para encaixar o monitor no suporte:

- 1. Encaixe a ranhura existente na parte de trás do monitor nas duas patilhas existentes na parte superior da base.
- 2. Baixe o monitor de forma a que a área de montagem do mesmo encaixe na base.

## <span id="page-9-2"></span>**Ligação do monitor**

 **MISE EN GARDE :** Antes de iniciar qualquer procedimento desta seção, leia as [instruções de segurança](#page-29-2).

Para ligar o seu monitor ao computador, siga os seguintes passos/instruções:

- 1. Desligue o computador e desconecte o cabo elétrico.
- 2. Ligue o cabo do conector do visor, quer seja o branco (DVI-D digital) ou o azul (VGA analógico) à porta de vídeo correspondente, na parte de trás do seu computador. Não use ambos os cabos no mesmo computador. Use apenas ambos os cabos quando estes estão ligados a dois computadores diferentes, com sistemas de vídeo apropriados.

#### **Ligação do cabo DVI de cor branca**

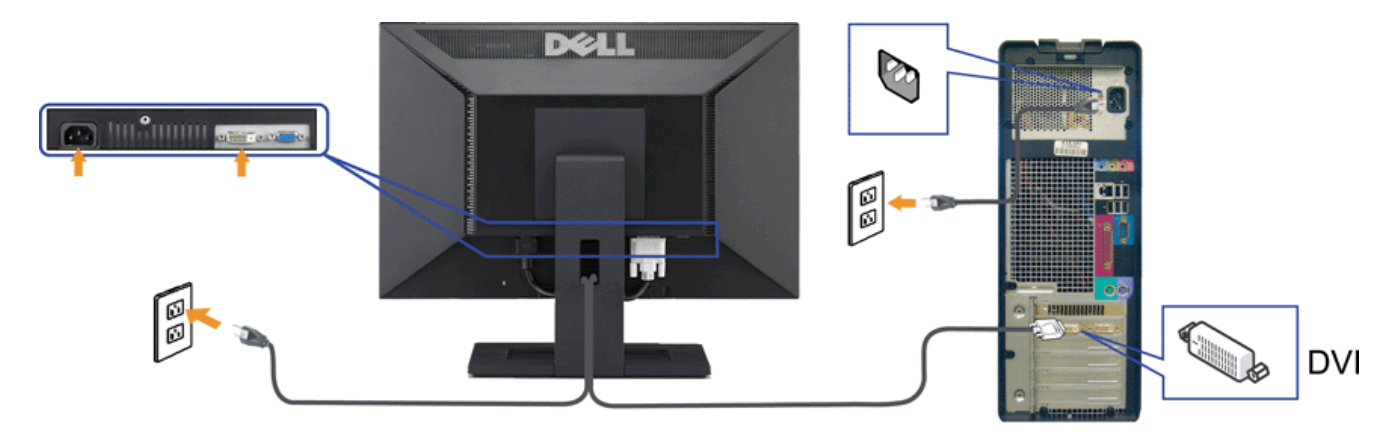

**Ligação do cabo VGA de cor azul**

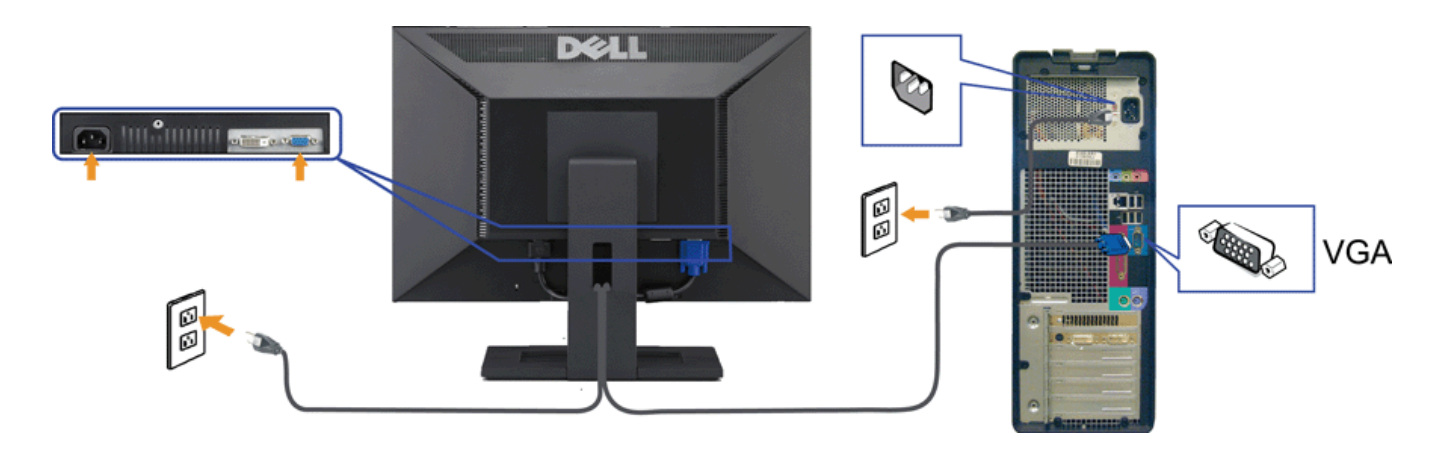

**A NOTA:** Os Gráficos são usados apenas para efeitos de ilustração. O aspecto do computador pode variar.

## <span id="page-10-0"></span>**Organização dos cabos**

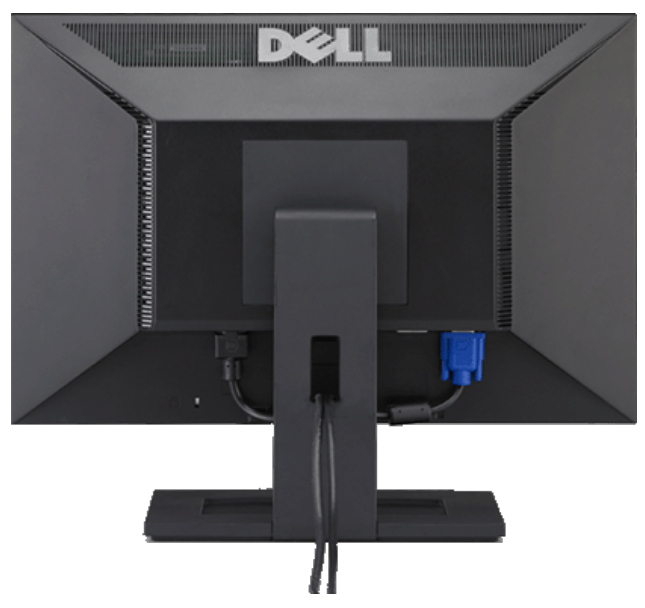

Depois de instalar todos os cabos necessários no monitor e no computador (consulte [Conexão do monitor](#page-9-2) para saber como instalar os cabos) use o porta-cabo para organizar os cabos de maneira apropriada, como mostrado acima.

### <span id="page-10-1"></span>**Colocação do Soundbar (opcional)**

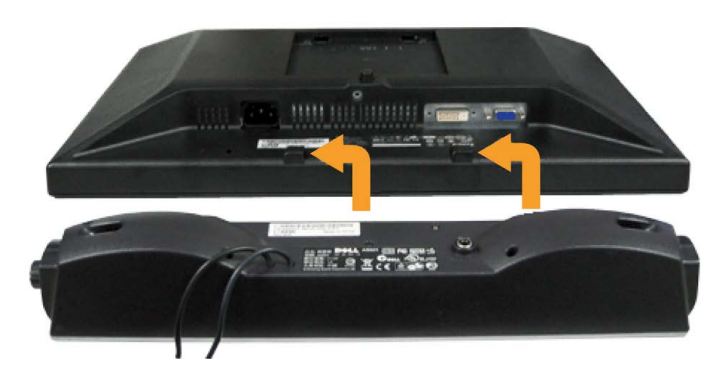

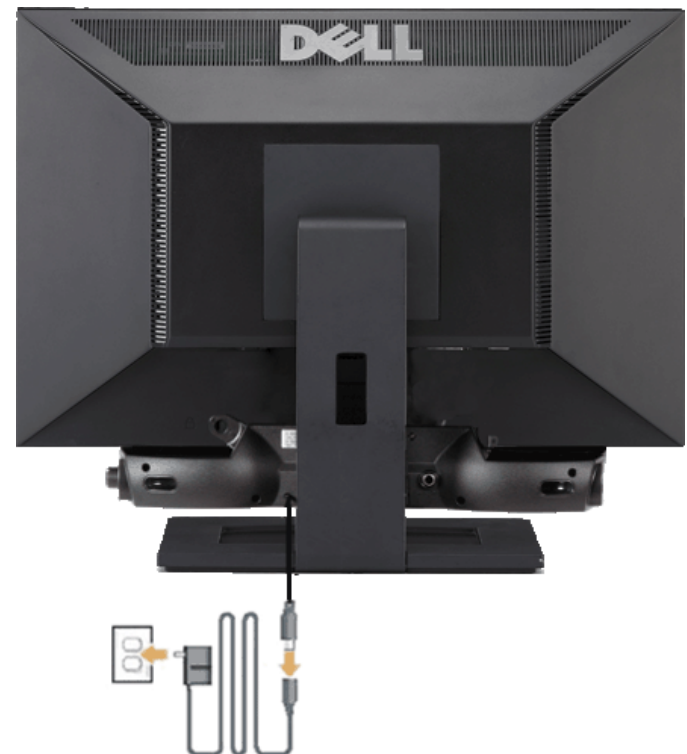

- **AVISO:** Não use com nenhum dispositivo que não seja o Dell Soundbar. ⊝
- **1.** Na parte de trás do monitor, fixe o Soundbar alinhando os dois slots com os dois guias ao longo da parte inferior traseira do monitor.
- **2.** Deslize o Soundbar para a esquerda até se encaixar no lugar.
- **3.** Conecte a barra de som com a fonte original.
- **4.** Conecte os cabos de alimentação da fonte original em uma tomada de parede ao redor.
- **5.** Insira o miniplugue estéreo verde da parte posterior do Sound Bar na entrada de áudio do computador.

## <span id="page-11-0"></span>**Remoção da base**

**A NOTA:** Para evitar riscar o ecrã LCD durante a remoção da base, certifique-se de que o monitor foi colocado sobre uma superfície limpa.

Para remover o suporte:

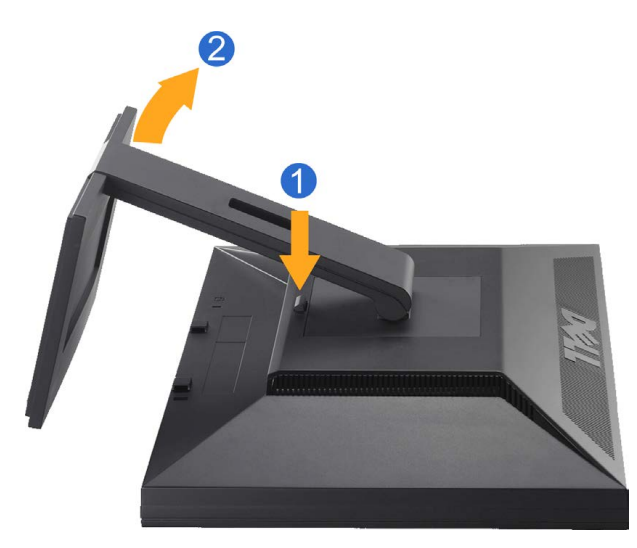

- 1. Mantenha premido o botão de libertação da base.
- 2. Levante a base para a remover do monitor.

### <span id="page-12-0"></span>**Montagem de parede (opcional)**

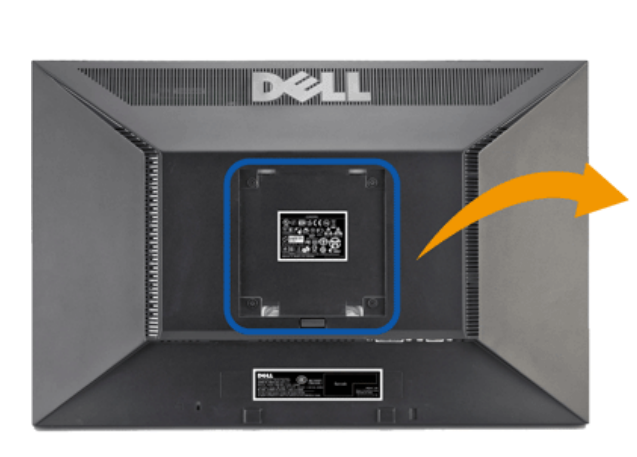

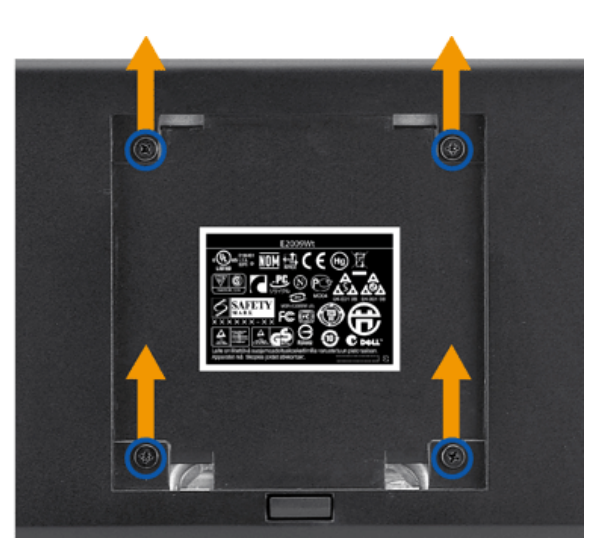

(Tamanho do parafuso: M4 x 10mm).

Consulte as instruções que acompanha o kit de montagem da base compatível com VESA.

- 1. Coloque o painel de monitor em cima de um pano suave ou almofada sobre uma mesa plana estável.
- 2. Remover o suporte
- 3. Use uma chave de fenda para remover os quatros parafusos que prendem a tampa plástica.
- 4. Anexe o suporte de montagem do kit de montagem de parede no LCD.
- 5. Monte o LCD na parede ao seguir as instruções que acompanha o kit de montagem da base.

**NOTA:** Para usar somente com o suporte de montagem de parede listado UL com a capacidade de suporte de carga/peso de 4,36kg.

## **Utilização do monitor**

**Guia do utilizador do monitor de ecrã plano Dell™ E2009W/E2209W**

- [Utilização dos botões existentes no painel frontal](#page-13-1)
- [Utilização dos menus apresentados no ecrã \(OSD\)](#page-14-0)
- [Configuração da resolução ideal](#page-23-0)
- [Uso do Dell Soundbar \(opcional\)](#page-23-1)
- Uso de Inclinação

## <span id="page-13-1"></span>**Utilização dos botões existentes no painel frontal**

<span id="page-13-0"></span>Use os botões de controlo, na arte frontal do monitor, para regular as características da imagem a ser exibida. Quando usa estes botões para regular os controlos, um OSD mostra os valores numéricos das características, à medida que elas mudam.

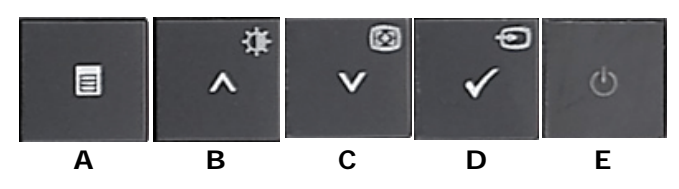

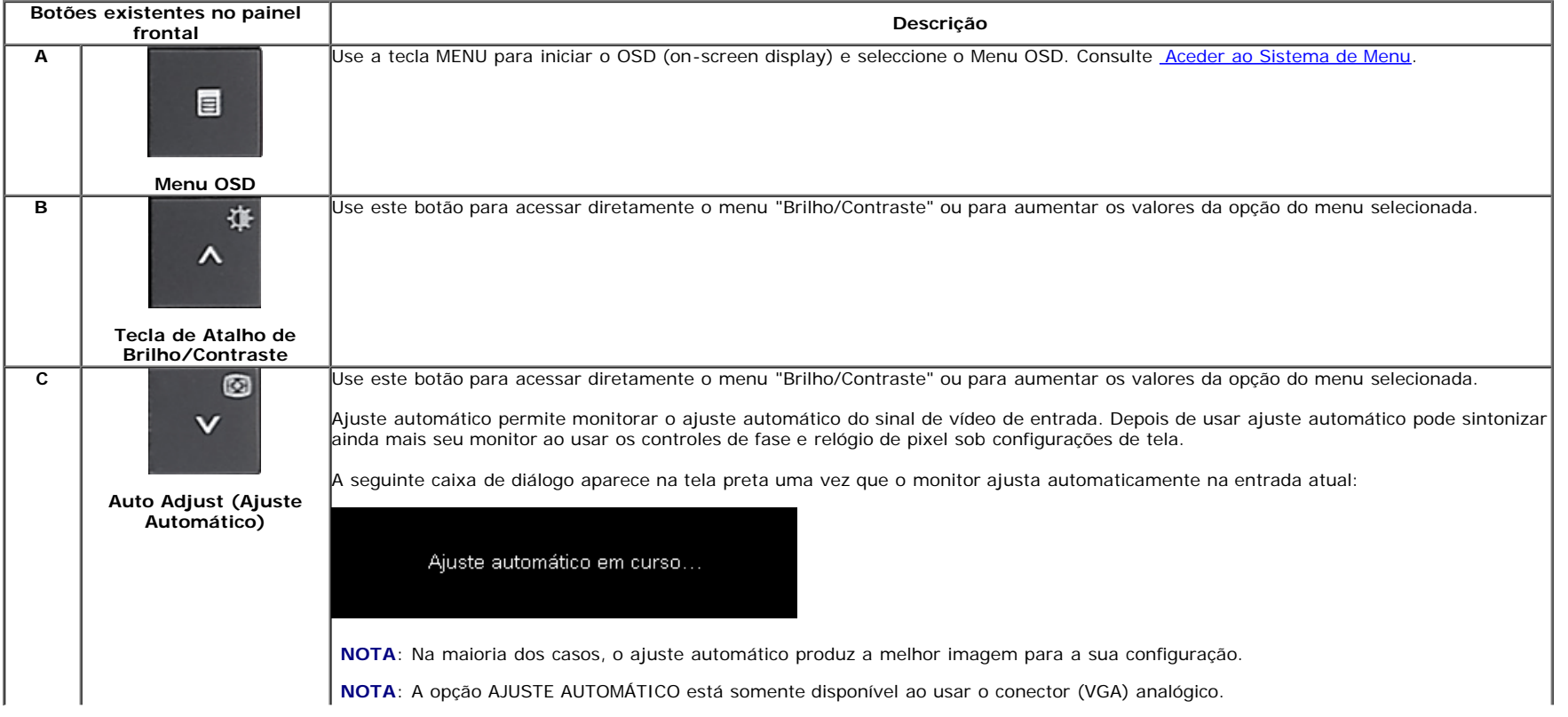

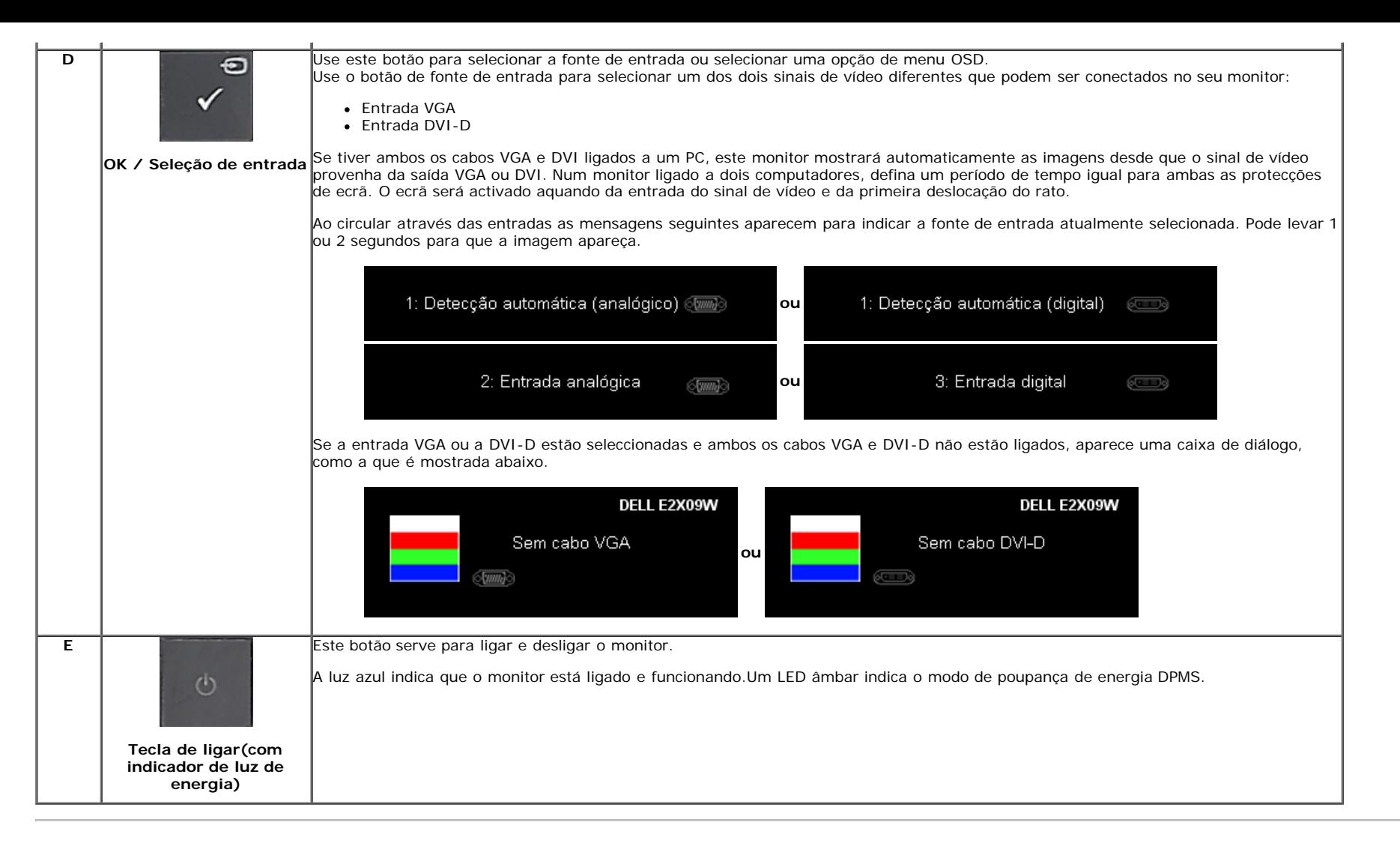

## <span id="page-14-0"></span>**Utilização dos menus apresentados no ecrã (OSD)**

#### <span id="page-14-1"></span>**Acesso ao sistema de menus**

**A NOTA:** Se você alterar as configurações e prosseguir para outro menu ou sair do menu OSD, o monitor salva automaticamente as alterações. As alterações também são salvas se você alterar as configurações e esperar o menu OSD desaparecer.

**1.** Pressione o botão Menu para abrir o menu OSD e exibir o menu principal.

#### **Menu Principal para Entradas Analógicas (VGA)**

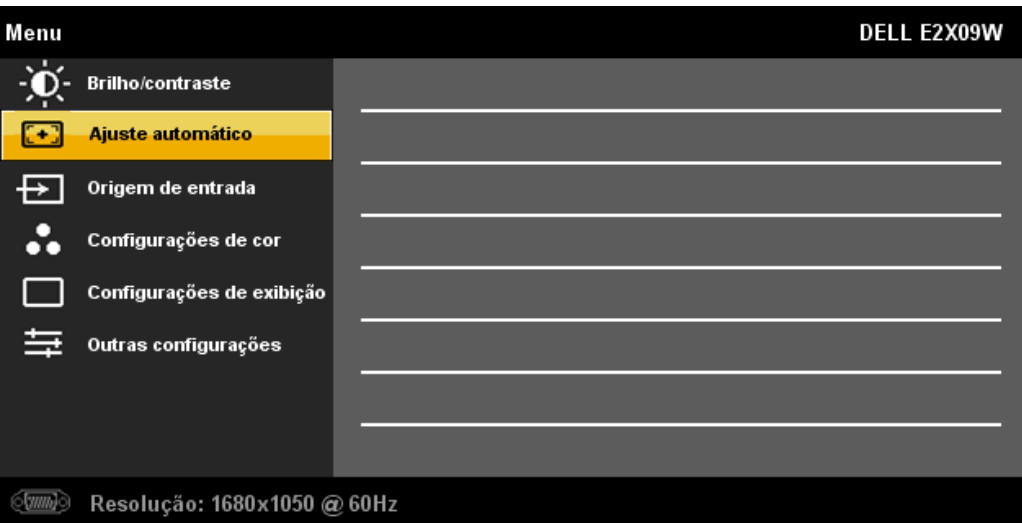

**ou**

**Menu Principal para Entrada Digital (DVI-D)**

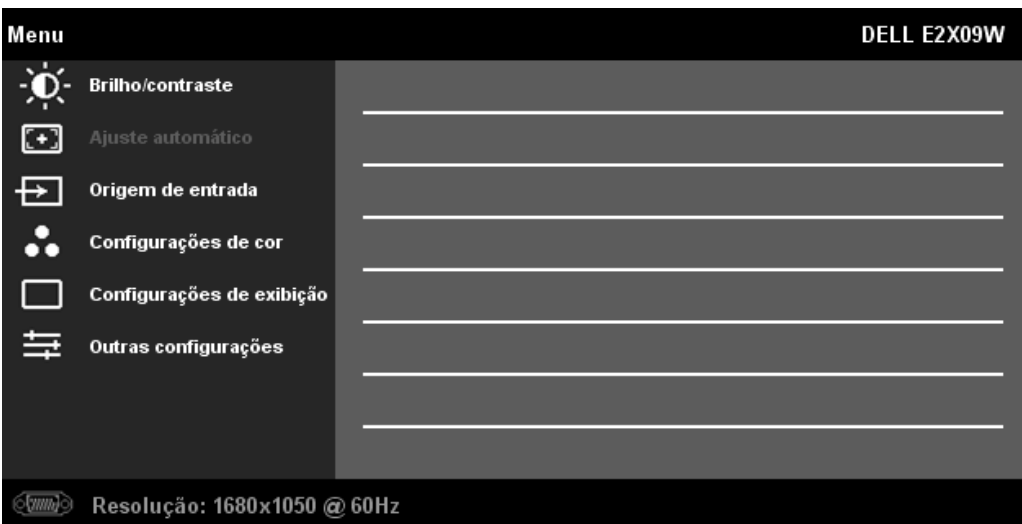

**NOTA:** A opção AJUSTE AUTOMÁTICO apenas está disponível aquando da utilização do conector analógico (VGA) Ø

**2.** Pressione os botões  $\bullet\bullet$  e  $\bullet\bullet$  para navegar pelas opções de configuração. O nome da opção é realçado ao passar de um ícone para outro. Consulte a tabela abaixo para conhecer todas as opções disponíveis no monitor.

**3.** Pressione o botão uma vez para ativar a opção destacada.

**4.** Pressione os botões  $\bullet$  e  $\bullet$  para selecionar o parâmetro desejado.

5. Pressione **v** para acessar a barra de controle deslizante e, em seguida, use os botões **v** e **A**, para fazer al alterações de acordo com os indicadores no menu.

**6.** Pressione o botão **Menu** uma vez para retornar para o menu principal para selecionar outra opção ou pressione o botão **Menu** duas ou três vezes para sair do menu OSD.

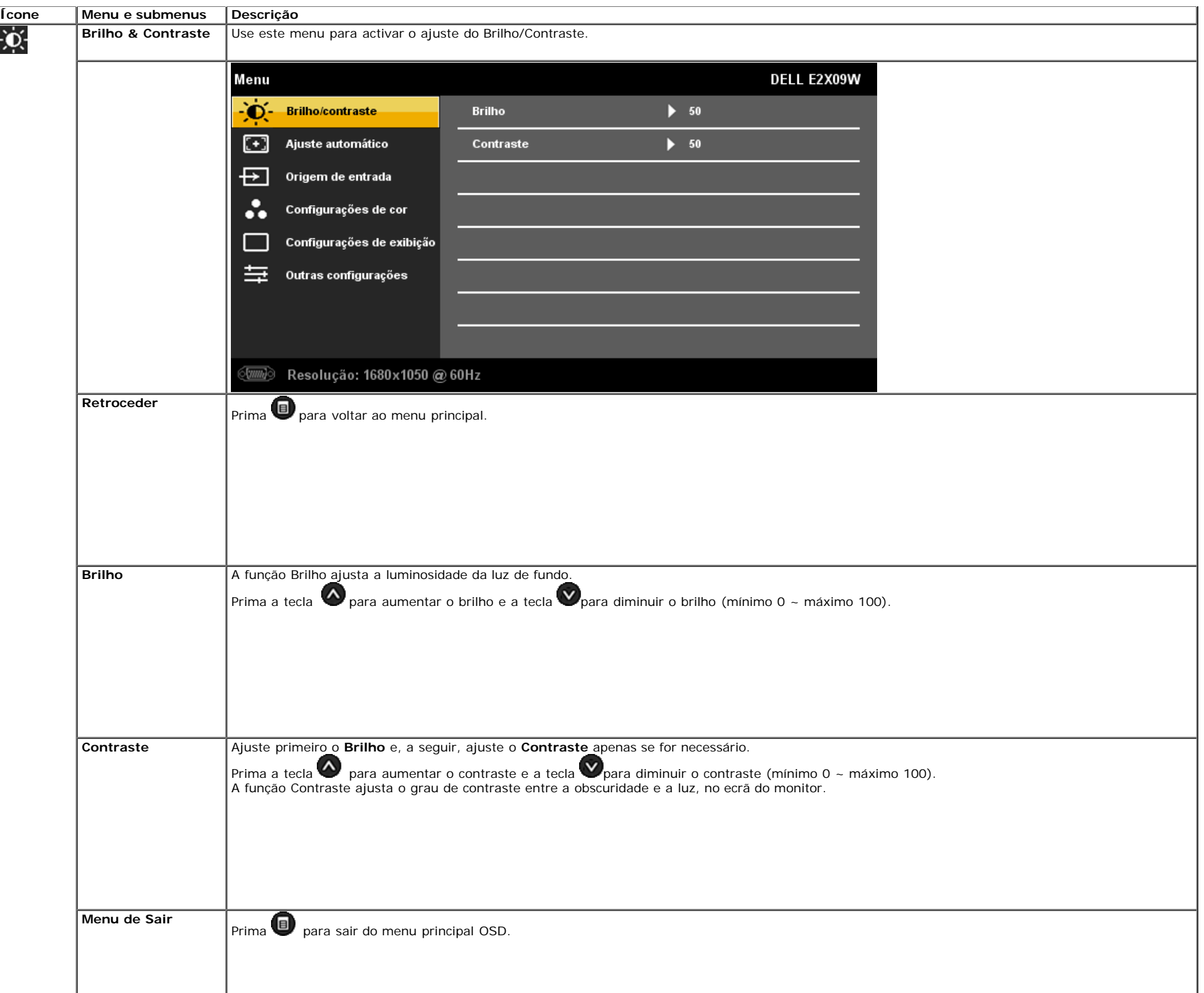

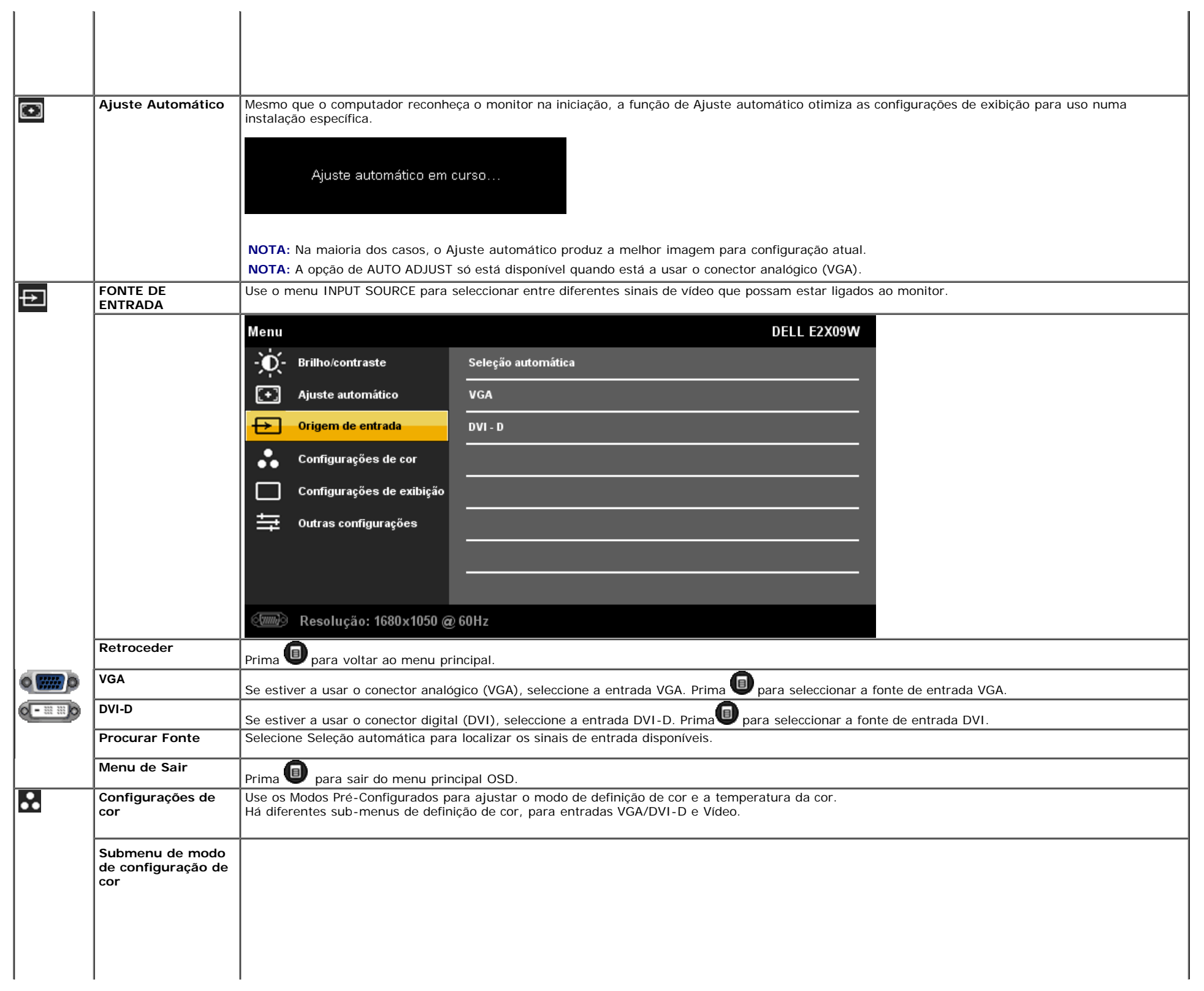

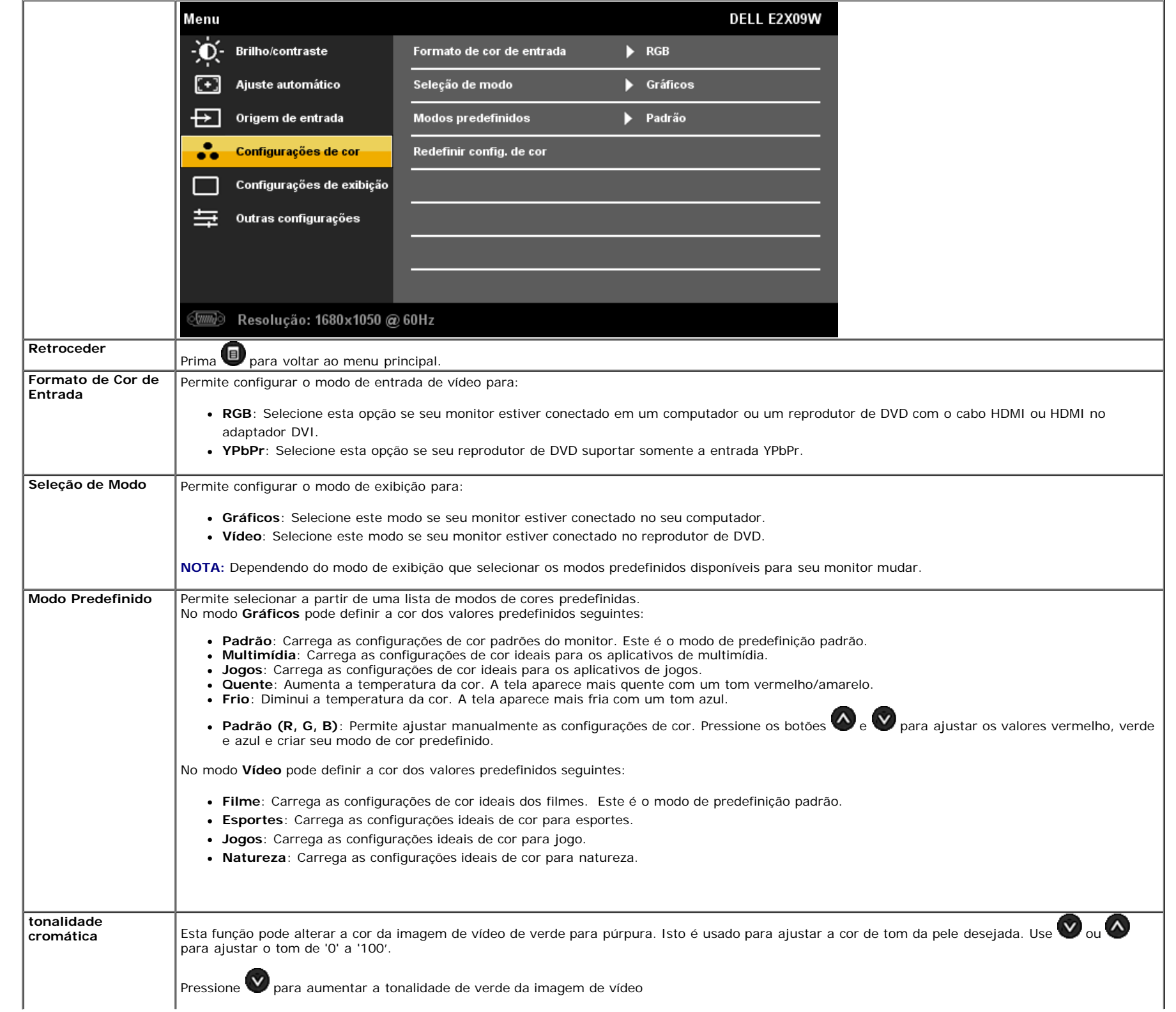

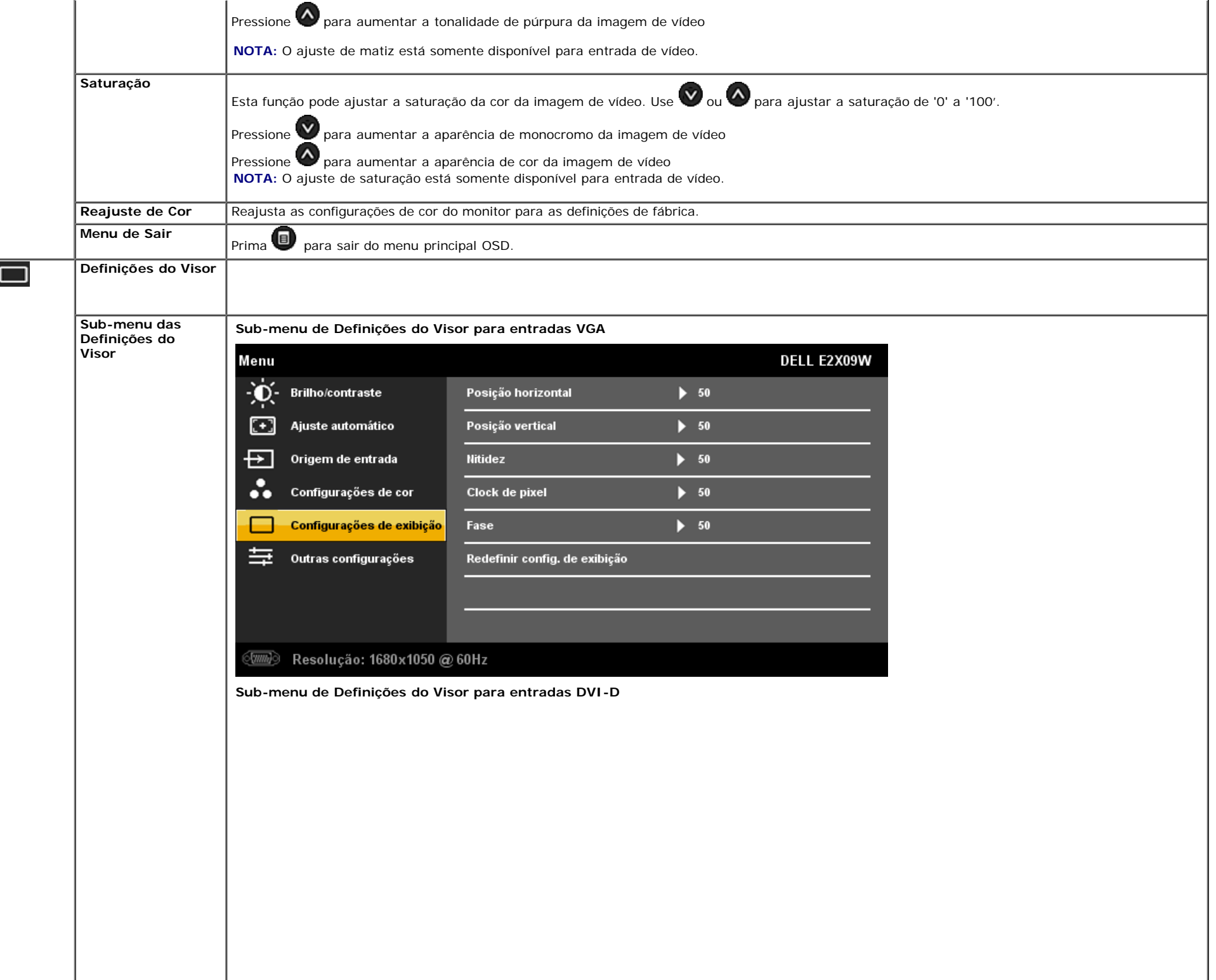

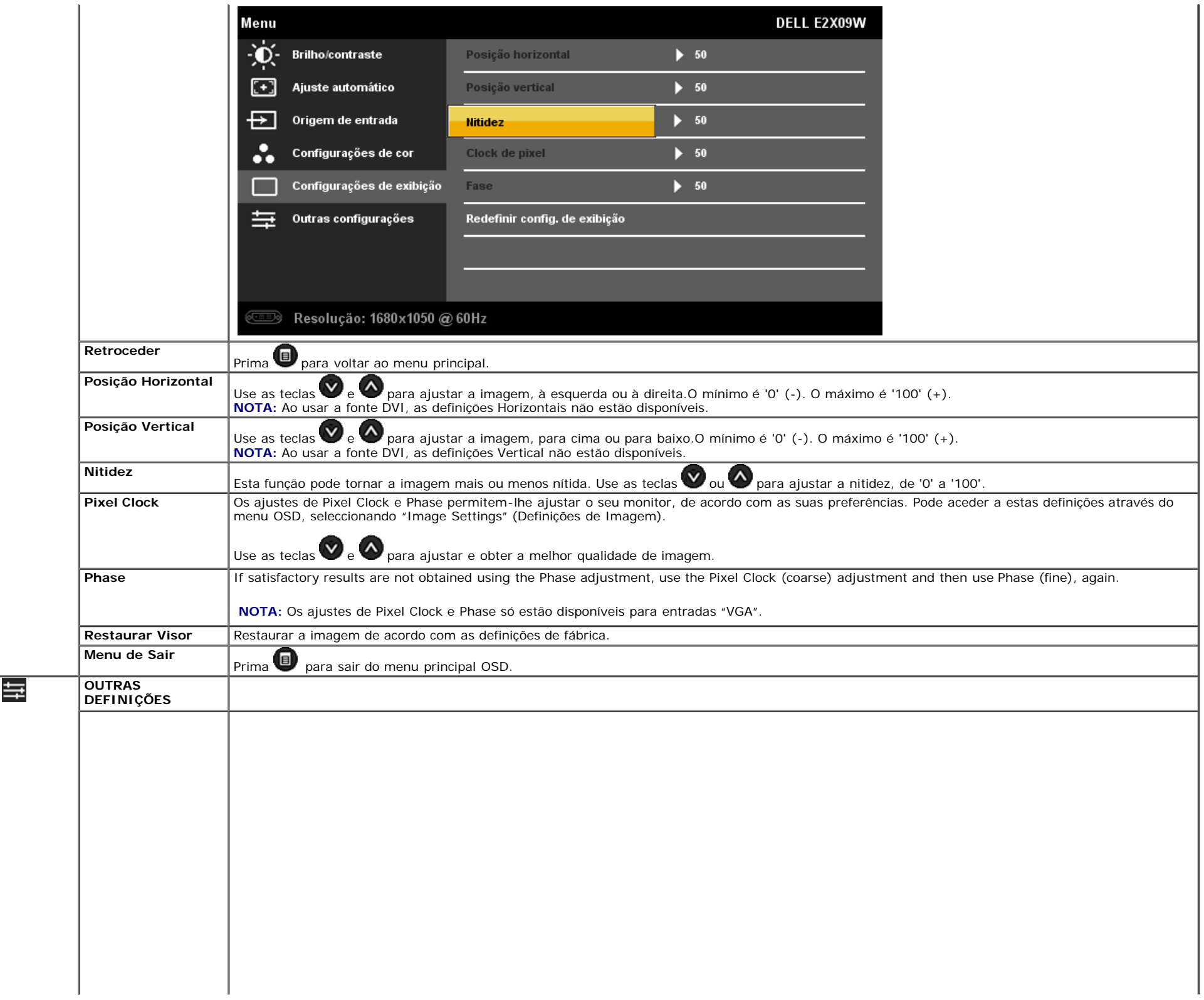

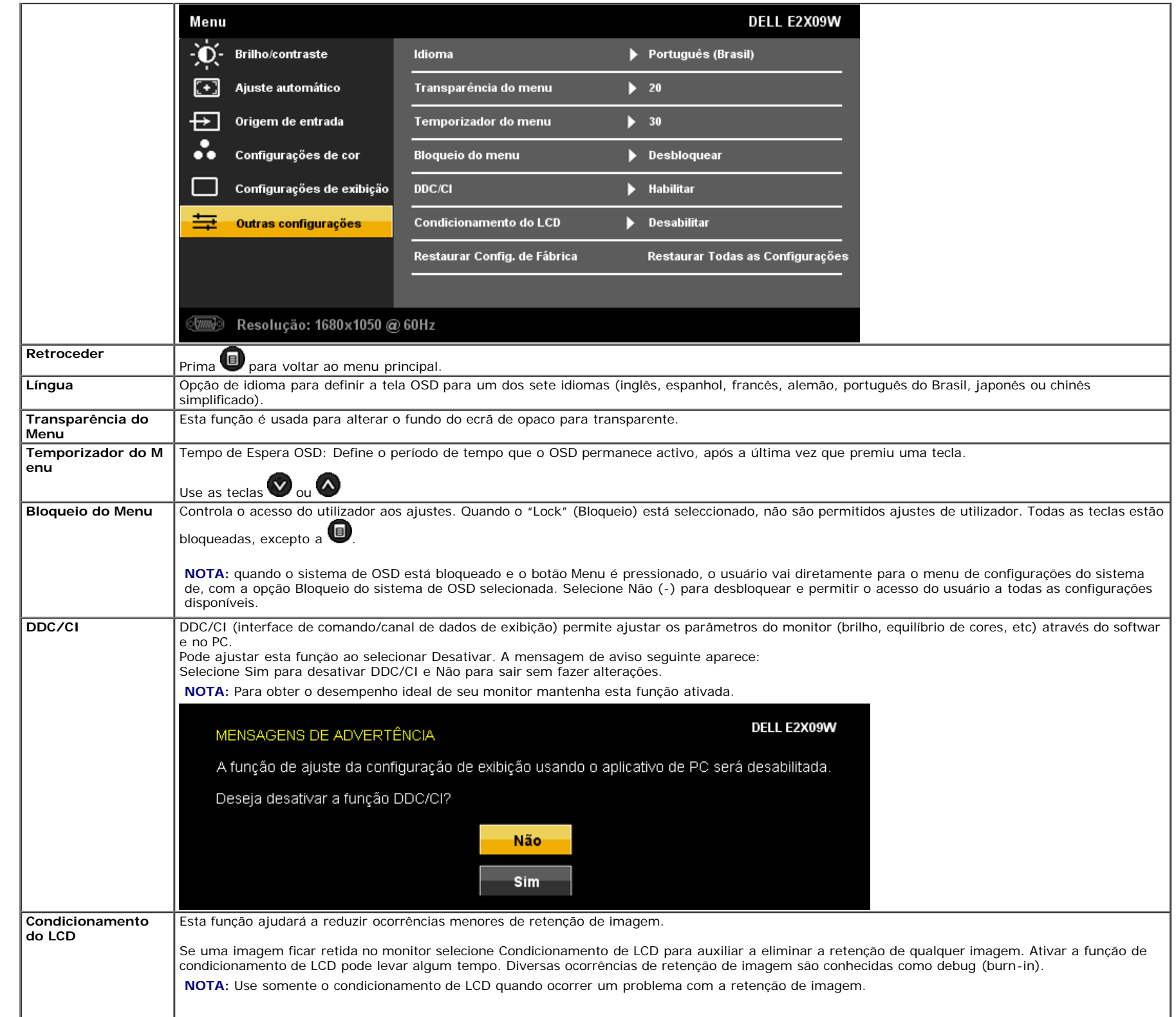

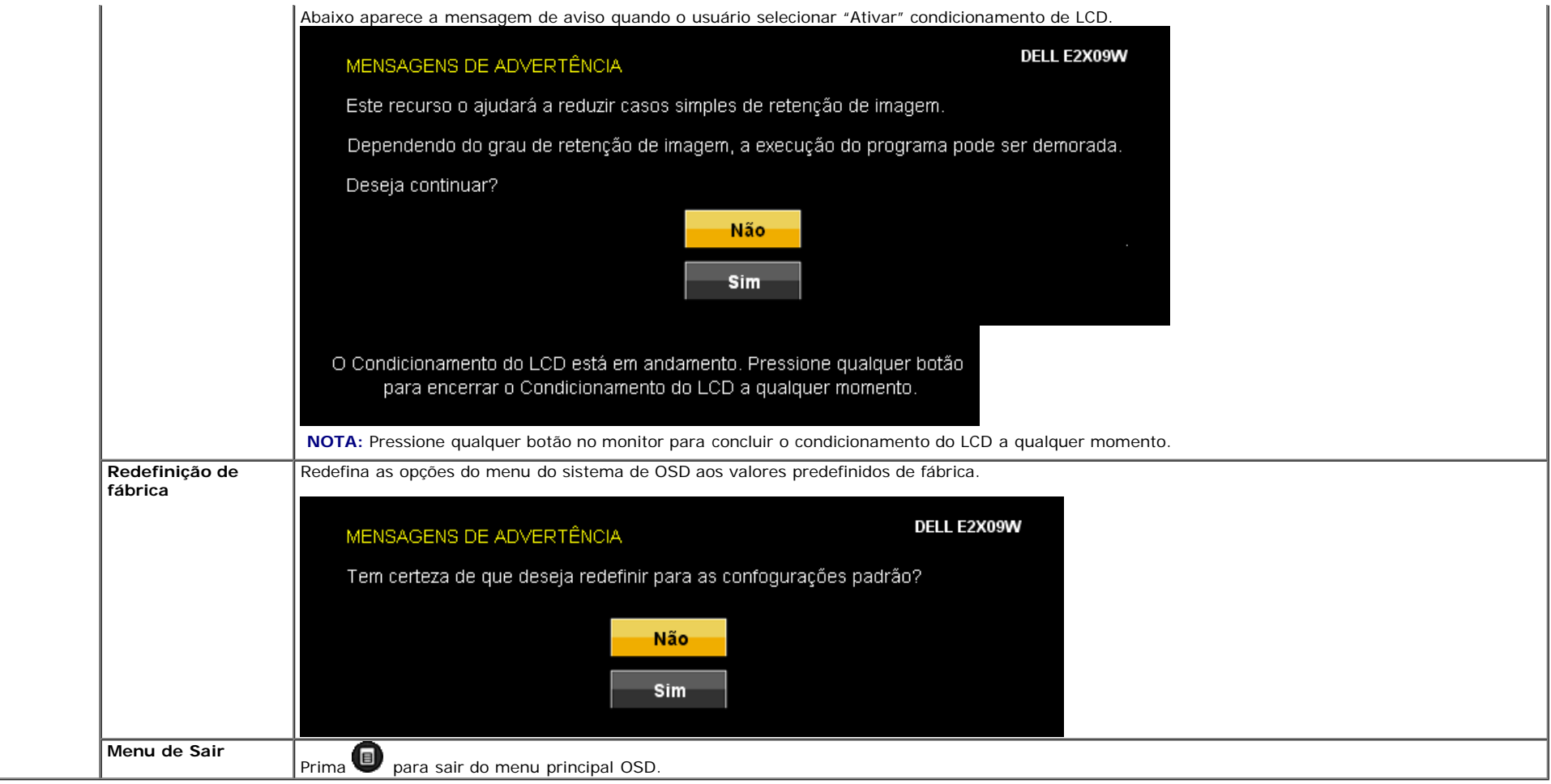

### **Mensagens de advertência do sistema de OSD**

Uma das seguintes mensagens de aviso poderá aparecer na tela indicando que o monitor está fora de sincronismo.

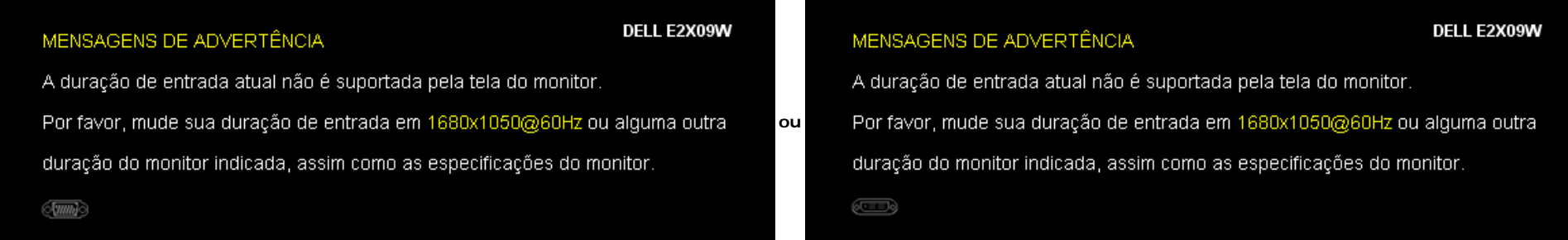

Isto significa que o monitor não consegue sincronizar com o sinal que está a receber do computador. Consulte as [Especificações do Monitor](#page-4-1) para saber quais os alcances de frequência Horizontal e Vertical específicos deste monitor. O modo recomendado é 1680 X 1050.

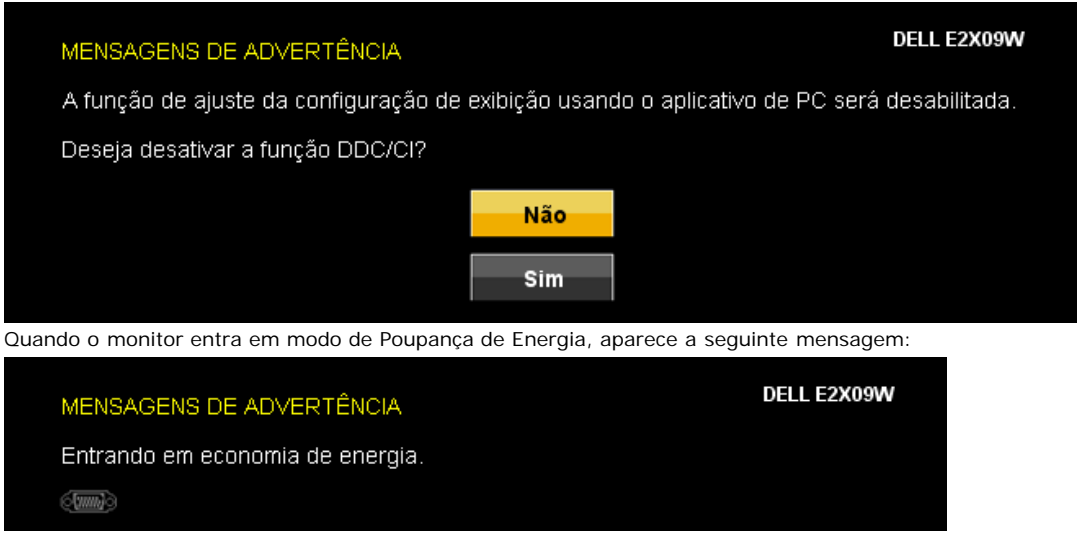

Active o computador e ligue o monitor, para ter acesso ao **[OSD.](#page-14-0)**

Se a entrada VGA ou a DVI-D estão seleccionadas e ambos os cabos VGA e DVI-D não estão ligados, aparece uma caixa de diálogo, como a que é mostrada abaixo.

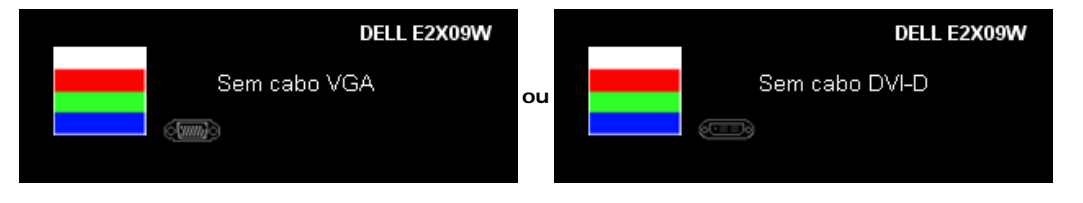

Consulte a seção [Solução](#page-26-1) [de problemas](#page-26-1) para obter mais informações.

## <span id="page-23-0"></span>**Configuração da resolução ideal**

Para definir a resolução óptima para o monitor

- 1. Clique com o botão direito na área de trabalho e selecione **Propriedades**.
- 2. Selecione a guia **Configurações**.
- 3. Configure a resolução da tela para 1680 x 1050.
- 4. Clique em **OK**.

Se não existir a opção 1680 x 1050, poderá ser preciso atualizar o driver da placa de vídeo. Dependendo do seu computador, complete um dos seguintes procedimentos.

- Se você tiver um computador de mesa Dell:
	- Acesse **support.dell.com**, digite a etiqueta de serviço e faça o download da versão mais recente da placa de vídeo.
- Se você não estiver usando um computador Dell (portátil ou de mesa):
	- Acesse o site de suporte para o seu computador e faça o download dos drivers mais recentes da placa de vídeo.
	- Acesse o website do fabricante da sua placa de vídeo e faça o download dos drivers mais recentes da placa de vídeo.

## <span id="page-23-1"></span>**Uso do Dell Soundbar (opcional)**

O Dell Soundbar é um sistema estéreo composto por dois canais que se adapta aos monitores de Flat Panel da Dell.

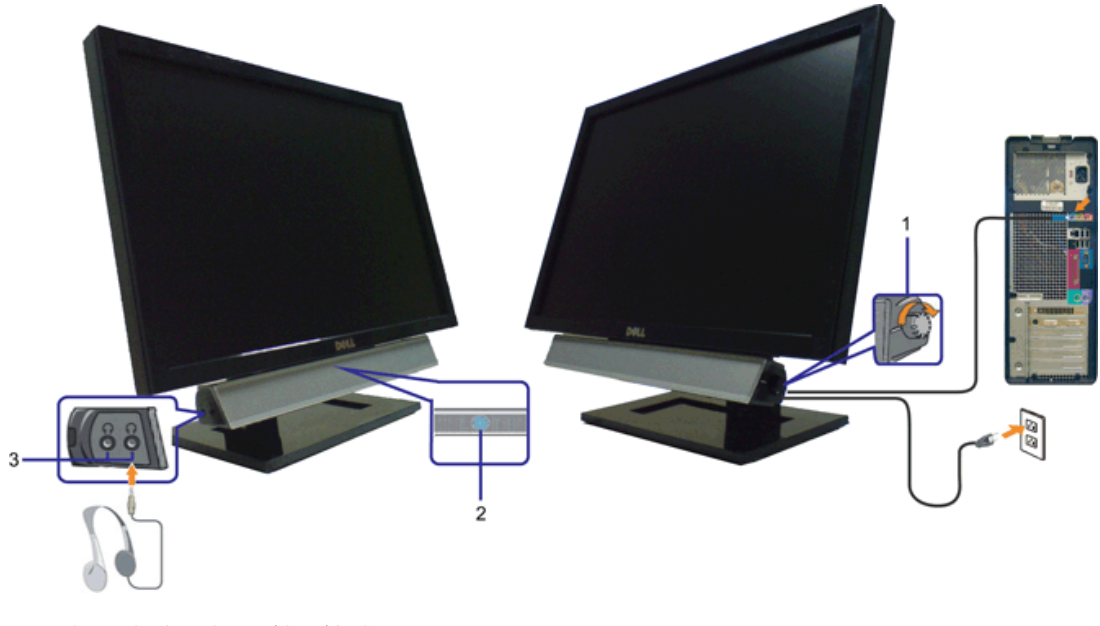

- **1.** Controle de volume / liga/desliga
- **2.** Indicador de funcionamento
- **3.** Conectores para fone de ouvido

# <span id="page-24-0"></span>**Uso de Inclinação**

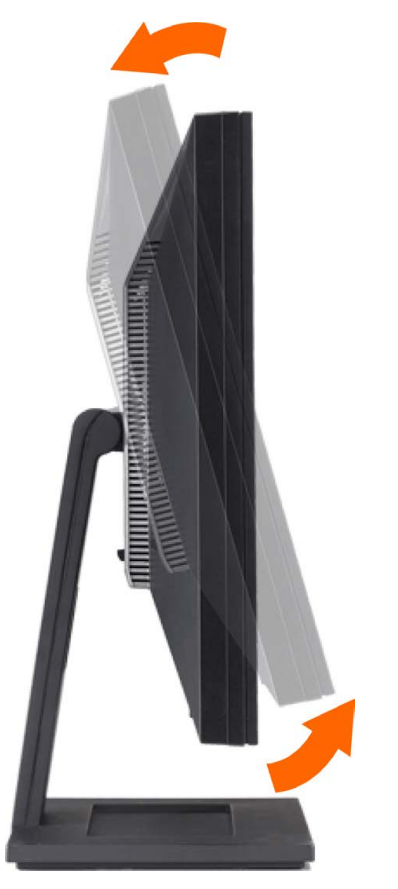

Pode inclinar o monitor para adequar-se melhor as suas configurações de visualização.

## <span id="page-26-1"></span><span id="page-26-0"></span>**Resolução de Problemas**

**Guia do utilizador do monitor de ecrã plano Dell™ E2009W/E2209W**

- [Resolução de problemas do monitor](#page-26-2)
- [Problemas comuns](#page-26-3)
- [Problemas específicos do produto](#page-26-0)

**ATENÇÃO:** Antes de iniciar qualquer procedimento desta seção, leia as [instruções de segurança.](#page-29-2)

### <span id="page-26-2"></span>**Resolução de problemas do monitor**

#### **Verificação do recurso de autoteste (STFC)**

O monitor possui um recurso de autoteste que permite verificar se está operando de maneira adequada. Se o monitor e o computador estão devidamente conectados, mas a tela permanece escura, execute o autoteste do monitor seguindo estes passos:

- 1. Desligue o computador e o monitor.
- 2. Desconecte o cabo de vídeo da parte traseira do computador. Para garantir uma operação de autoteste adequada, remova o cabo digital (conector branco) e o analógico (conector azul) da parte traseira do computador.
- 3. Ligue o monitor.

A caixa de diálogo flutuante deve ser apresentada no ecrã (sobre um fundo preto) se o monitor não conseguir detectar um sinal de vídeo e estiver a funcionar correctamente. No modo de auto-teste, o LED de alimentação permanece azul. Dependendo também da entrada seleccionada, uma das caixas de diálogo apresentadas em baixo deslocar-se-á de forma contínua pelo ecrã.

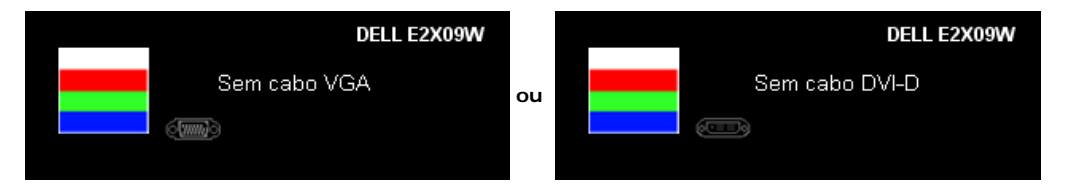

- 4. Essa caixa também aparecerá durante a operação normal do sistema se o cabo de vídeo estiver desconectado ou danificado.
- 5. Desligue o monitor e reconecte o cabo de vídeo; em seguida, ligue o computador e o monitor.

Se a tela do monitor permanecer em branco após o procedimento anterior, verifique o controlador de vídeo e o computador; o monitor está funcionando normalmente.

## **Diagnóstico interno**

Seu monitor tem uma ferramenta de diagnóstico interno que o auxilia a determinar se a anormalidade da tela que ocorre é um problema inerente com seu monitor ou com o seu sistema de computador e placa gráfica.

**NOTA:** Pode executar o diagnóstico interno somente quando o cabo de vídeo estiver desconectado e o monitor estiver no *modo de auto-teste*.

Para executar o diagnóstico interno:

- 1. Verifique se a tela esteja limpa (sem resíduo de poeira na superfície da tela).
- 2. Desconecte o(s) cabo(s) de vídeo da parte de trás do computador ou monitor. O monitor entra também no modo de auto-teste.
- 3. Pressione por alguns segundos os botões  $\bigcirc$ e  $\bigcirc$ no painel frontal simultaneamente por 2 segundos. Aparece uma tela cinza.
- 4. Inspecione com cuidado a tela para verificar anormalidades.
- 5. Pressione o botão **voca** no painel frontal novamente. A cor da tela muda para vermelho.
- 6. Inspecione com cuidado a tela para verificar anormalidades.
- 7. Repita os passos 5 e 6 para inspecionar a tela em verde, azul e branco.

O teste foi concluído quando a tela branca aparece. Para sair pressione o botão **O** novamente.

Se não detecta qualquer anormalidade na tela ao usar a ferramenta de diagnóstico interna o monitor está funcionando corretamente. Verifique a placa de vídeo e o computador.

#### <span id="page-26-3"></span>**Problemas comuns**

A tabela em baixo contém informações gerais acerca de problemas comuns que o monitor pode apresentar e inclui também algumas soluções possíveis.

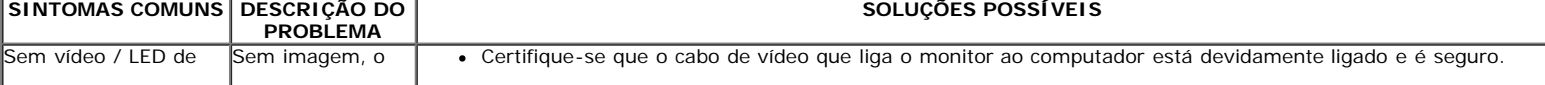

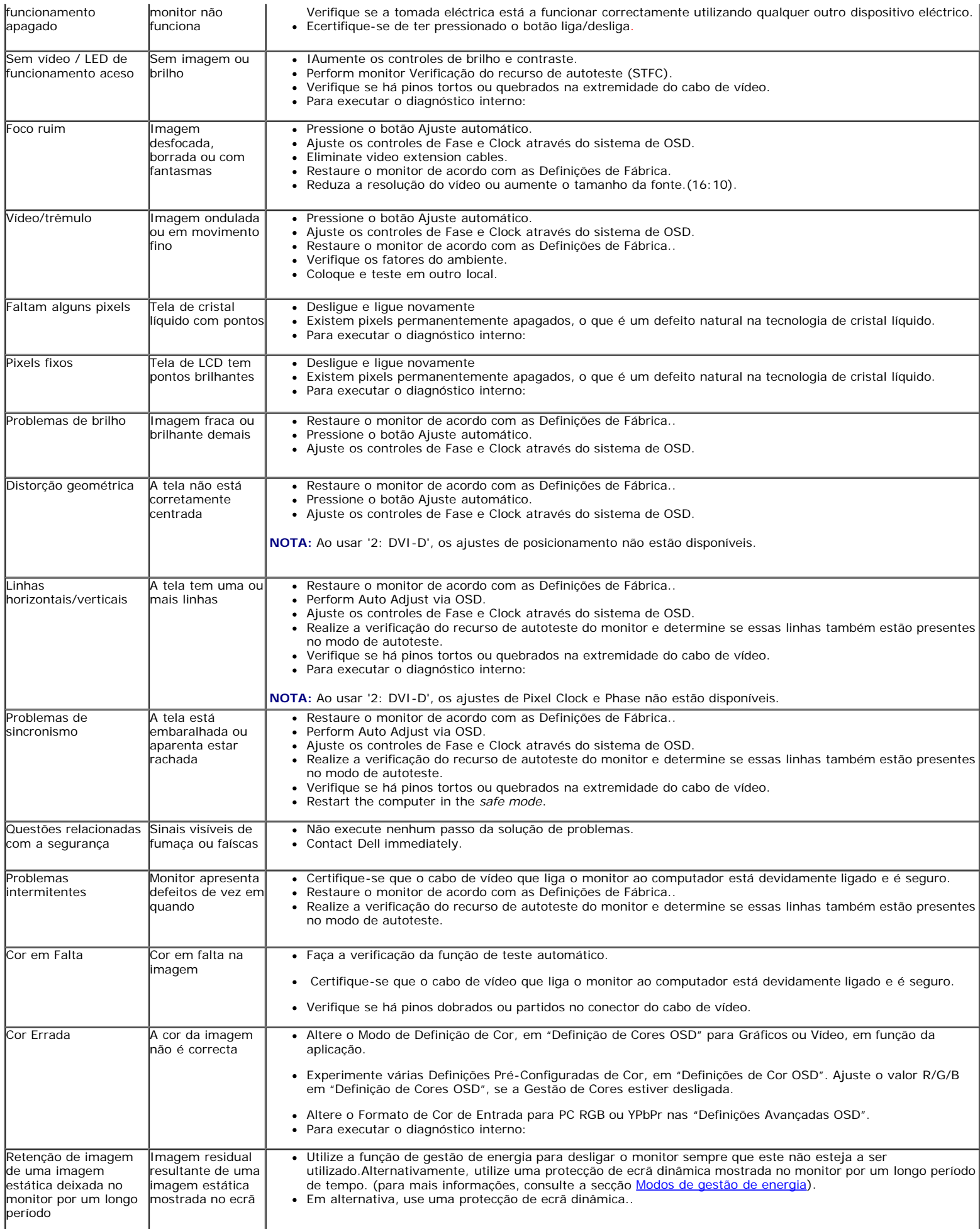

# **Problemas específicos do produto**

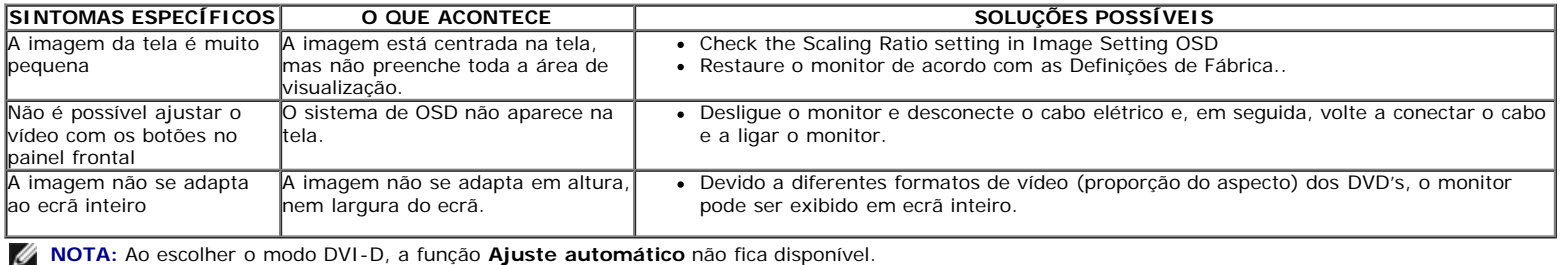

## <span id="page-29-0"></span>**Apêndice**

**Guia do utilizador do monitor de ecrã plano Dell™ E2009W/E2209W**

- **[Instruções de segurança](#page-29-2)**
- [Avisos da FCC \(somente Estados Unidos\)](#page-29-3)
- [Como entrar em contato com a Dell](#page-29-1)

# <span id="page-29-2"></span>**ATENÇÃO: Instruções de segurança**

**ATENÇÃO: O uso de controles, ajustes ou procedimentos não especificados neste documento pode resultar em choque elétrico e outros riscos de natureza mecânica e elétrica.**

Para mais informações acerca das normas de segurança a seguir, consulte a secção *Guia informativo do produto*.

## <span id="page-29-3"></span>**Avisos da FCC (somente Estados Unidos)**

Para o Aviso FCC e outras informações reguladoras, consulte o website de conformidade reguladora localizado em http://www.dell.com/regulatory\_compliance.

#### <span id="page-29-1"></span>**Como entrar em contato com a Dell**

**Nos E.U.A.: 800-WWW-DELL (800-999-3355).**

**A NOTA:** Se não tiver ligação à Internet, poderá encontrar informação sobre como contactar a Dell na factura, na embalagem do produto, no talão de compra ou no catálogo de produtos Dell.

**A Dell dispõe de vários serviços de assistência técnica tanto online como por telefone. A disponibilidade destes varia conforme o país e o produto e alguns serviços podem não estar disponíveis na sua área. Para contactar a secção de vendas, de assistência técnica ou de apoio ao cliente da Dell:**

- **1.** Visite o site **support.dell.com**.
- **2.** Procure o seu país ou a sua região no menu pendente **Choose A Country/Region** existente na parte inferior da página.
- **3.** Clique em **Contact Us** no lado esquerdo da página.
- **4.** Seleccione o serviço pretendido ou a ligação segundo o que pretender..
- **5.** Escolha o método de contacto que lhe for mais conveniente.